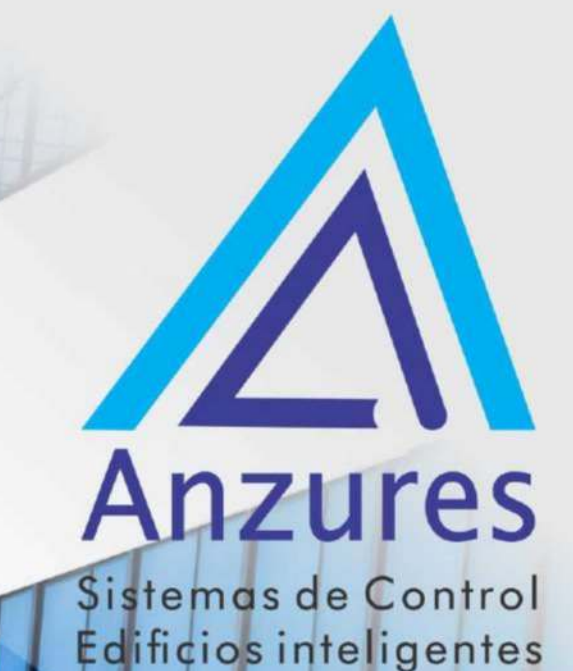

# **ChillerVu OPN-PSM-MPCXPE**

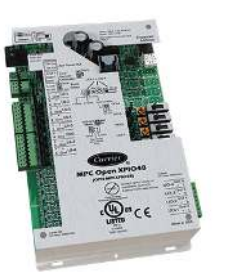

# Guía de Instalación

Brindamos soluciones tecnológicas de calidad. Contribuimos a desarrollar y mejorar los sistemas para operación de edificios existentes. Mejoramos soluciones desarrolladas incorporando nuevas tecnologías y procesos de manera continua.

#### **EXPERTOS EN** CONTROLES

www.anzures.com.ar

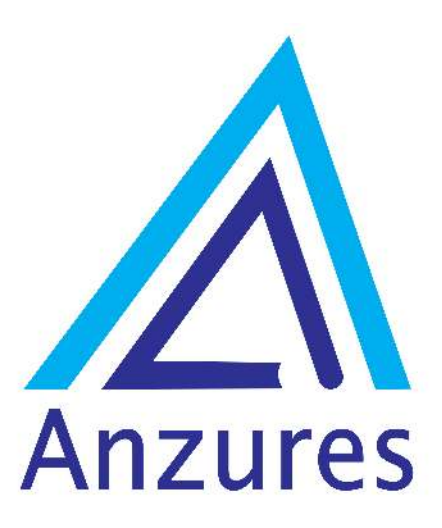

Vidal 4819 PB C1429AIM - Ciudad Autónoma de Buenos Aires

Tel. 011-3529-4390 Email: ivupro@anzures.com.ar web: www.anzures.com.ar

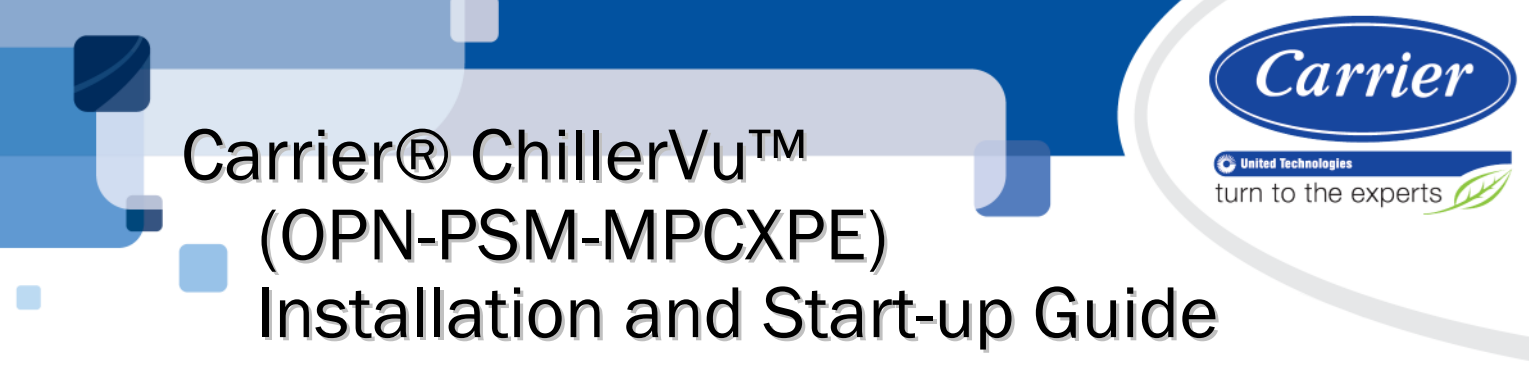

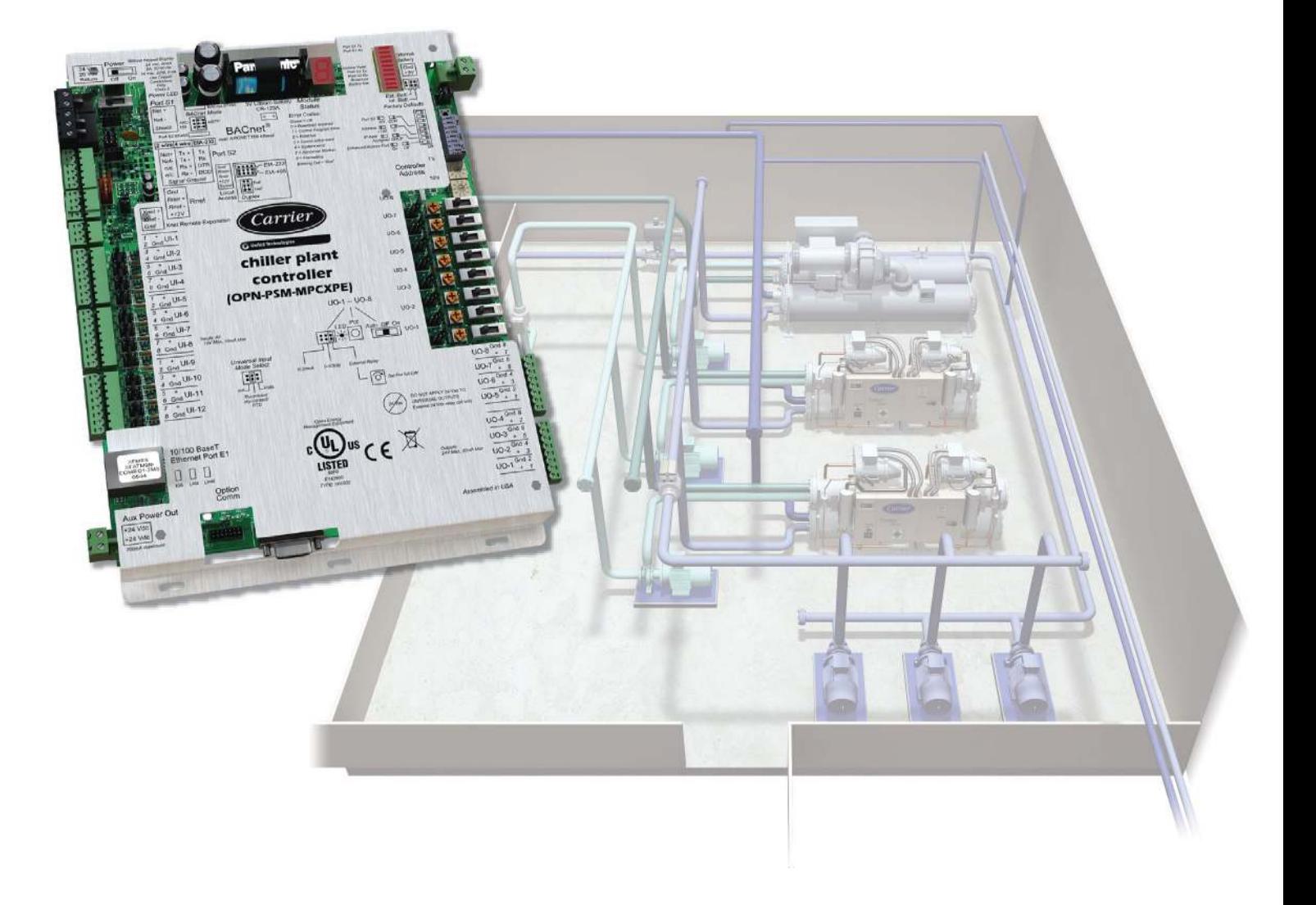

 CARRIER CORPORATION ©2019 A member of the United Technologies Corporation family · Stock symbol UTX · Catalog No. 11-808-532-01 · 1/28/2019

Verify that you have the most current version of this document from www.hvacpartners.com or your local Carrier office.

Important changes are listed in **Document revision history** at the end of this document.

CARRIER CORPORATION ©2019. All rights reserved throughout the world. i-Vu is a registered trademark of Carrier Corporation. All other trademarks are the property of their respective owners.

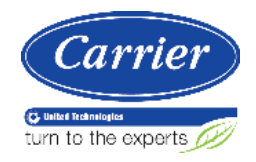

# **Contents**

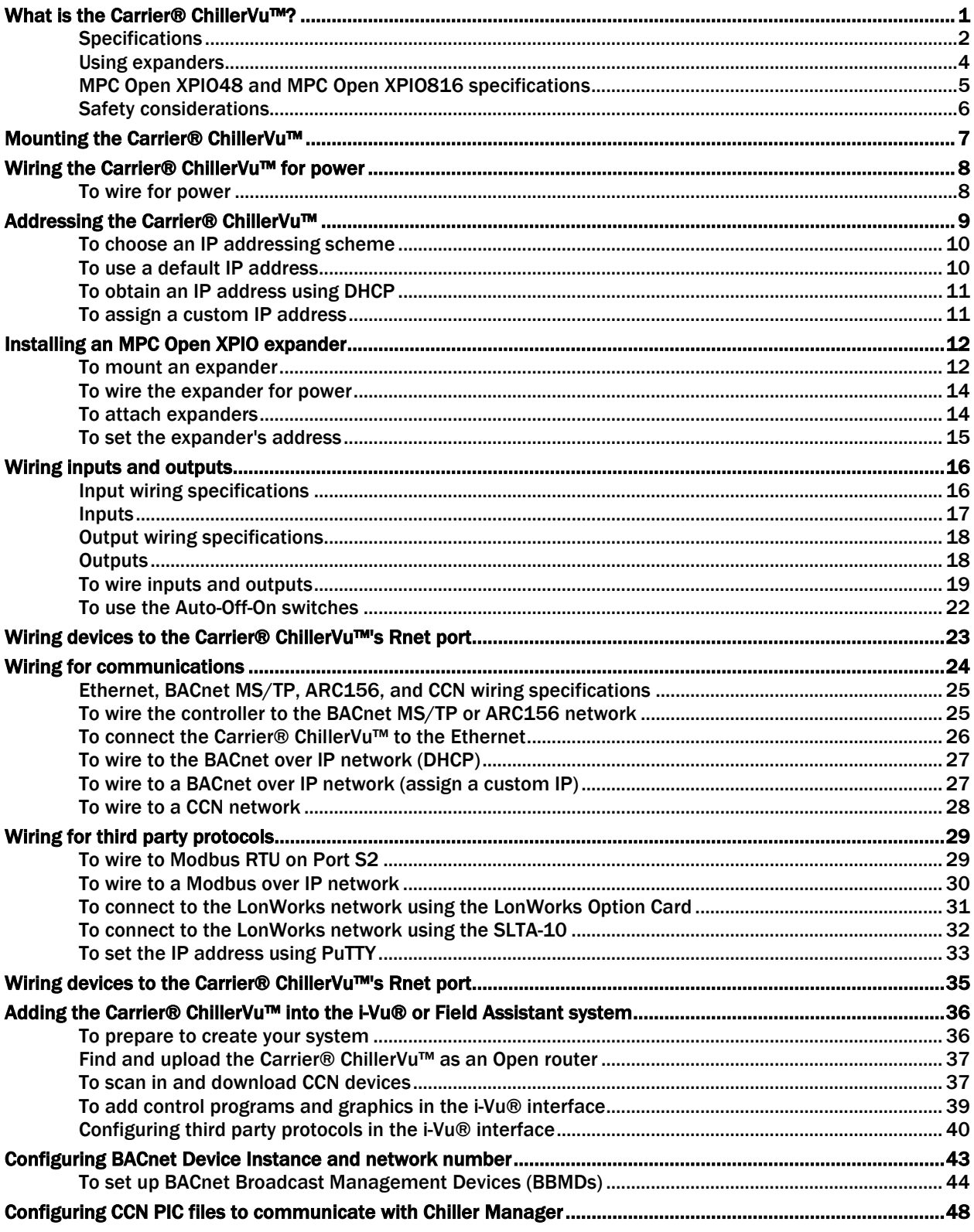

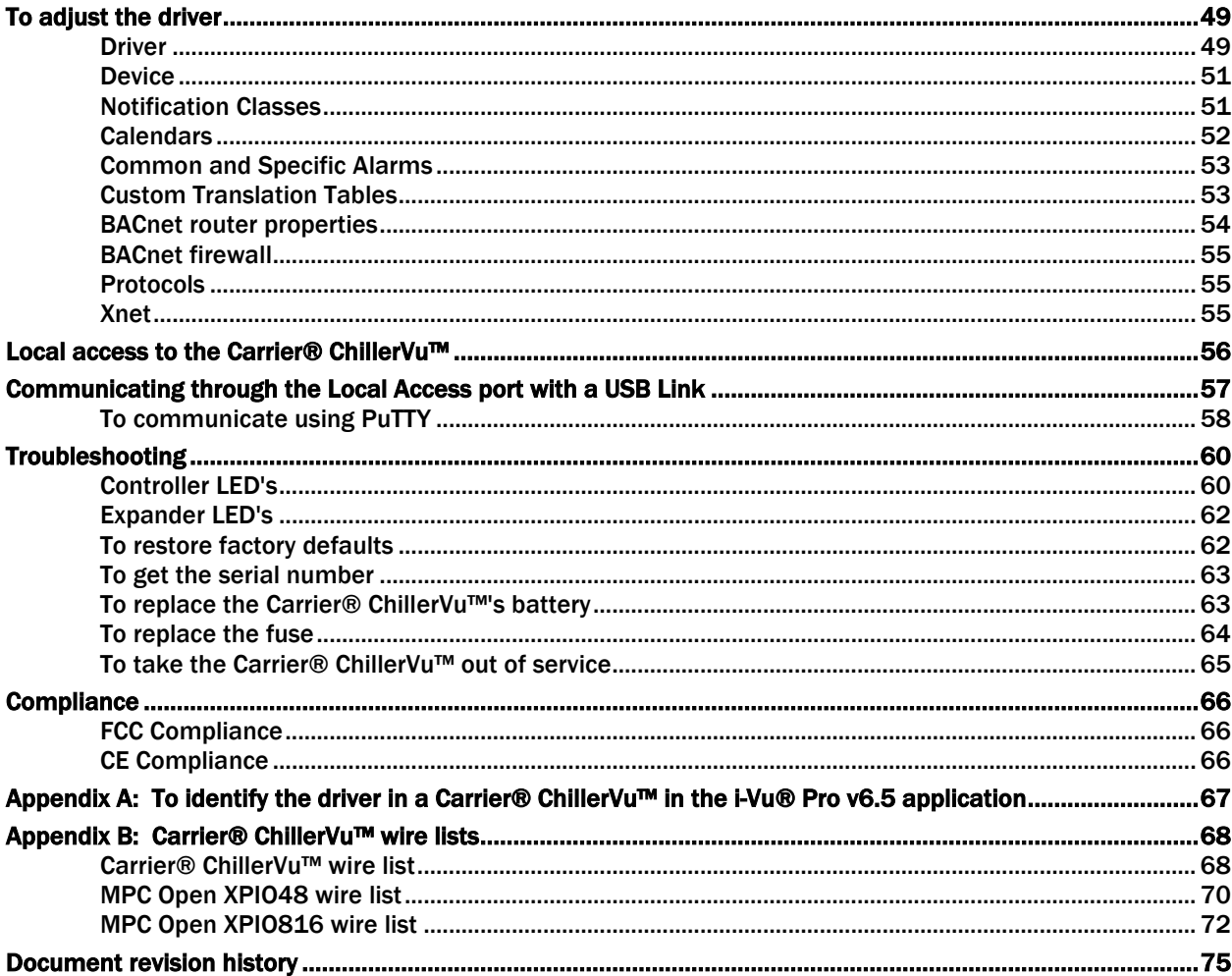

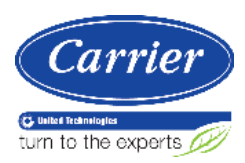

## What is the Carrier® ChillerVu™?

#### Carrier part #OPN-PSM-MPCXPE

The Carrier® ChillerVu™ provides full and advanced chiller plant management using an EquipmentBuilder library of validated algorithms and strategies that enhance operation. You can apply the algorithms as designed or customize them in the Snap application. You can also integrate the Carrier® ChillerVu™ with third party equipment using open protocols.

You can integrate with the following protocols:

- BACnet/MS/TP
- BACnet ARC156
- BACnet TCP/IP
- Modbus
- LonWorks Explicit
- CCN

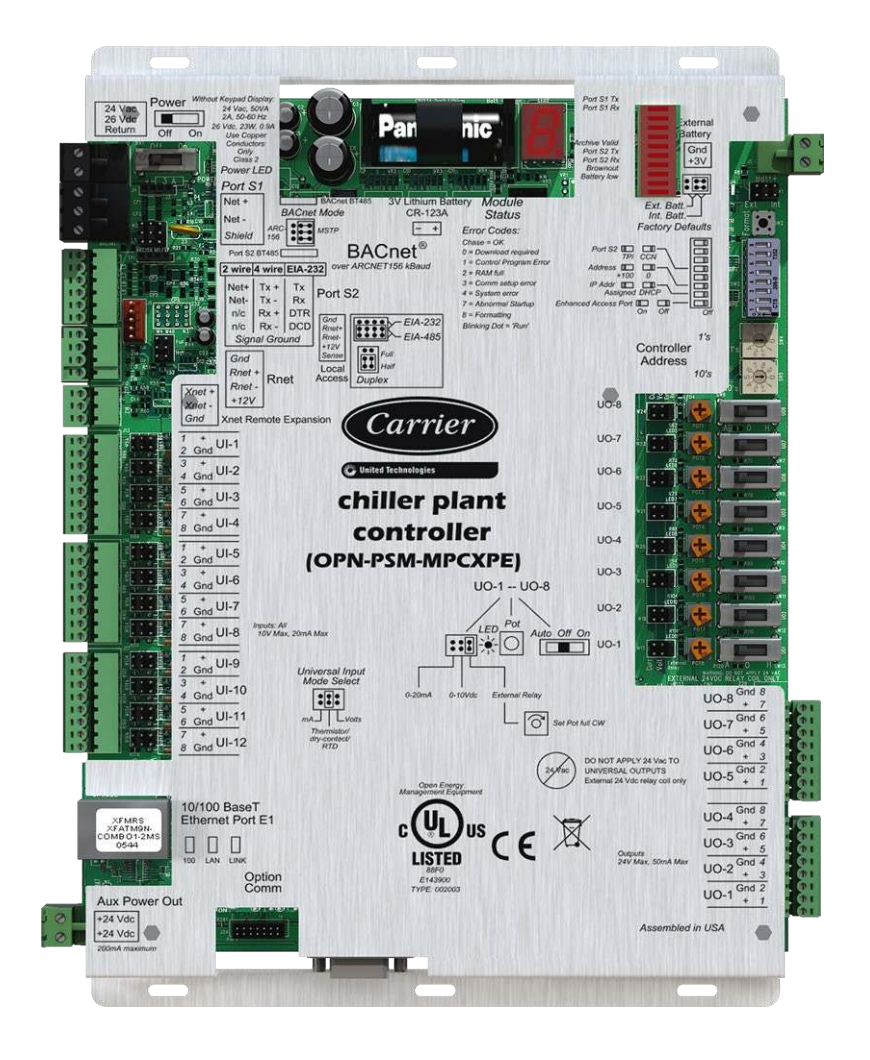

## **Specifications**

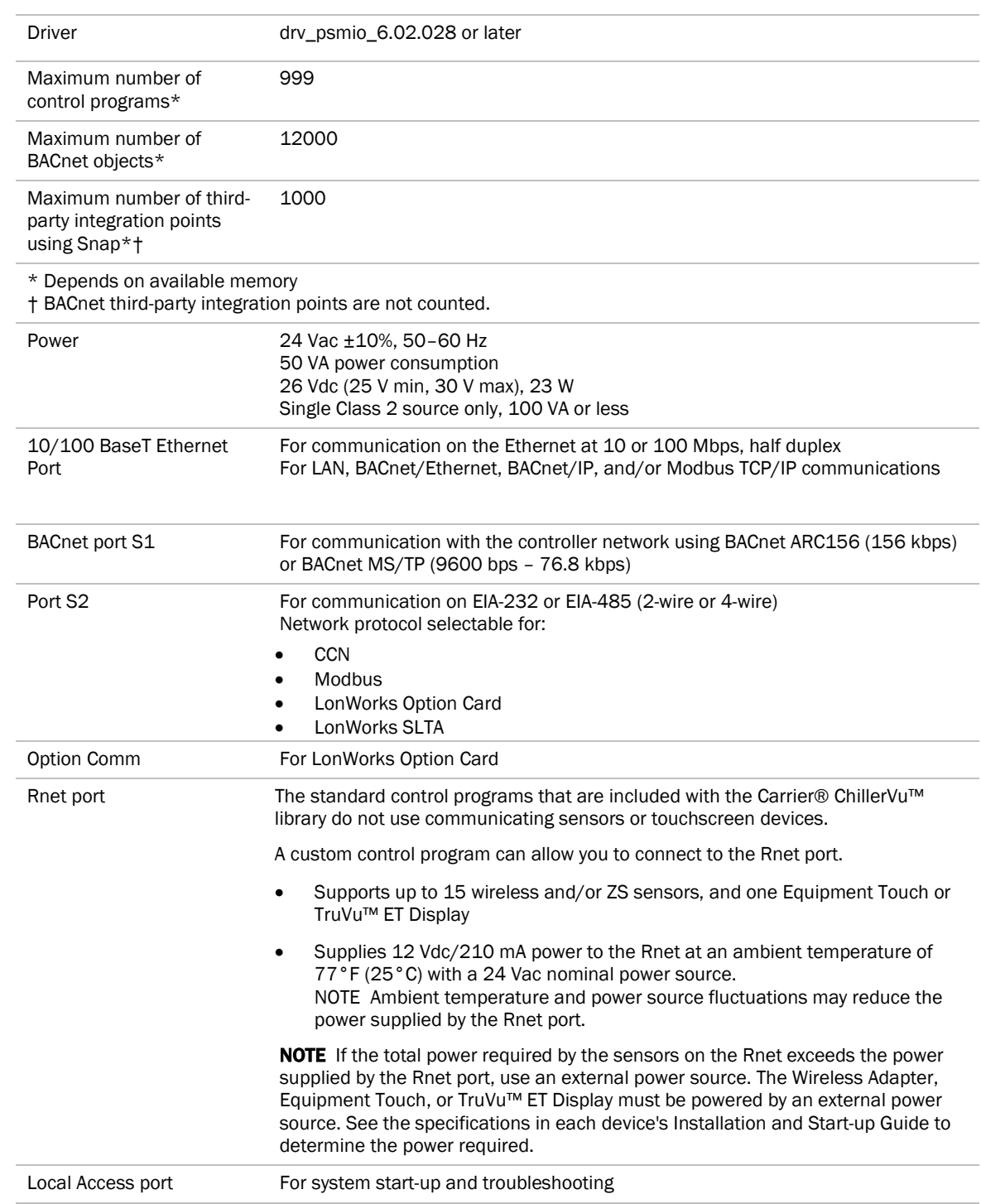

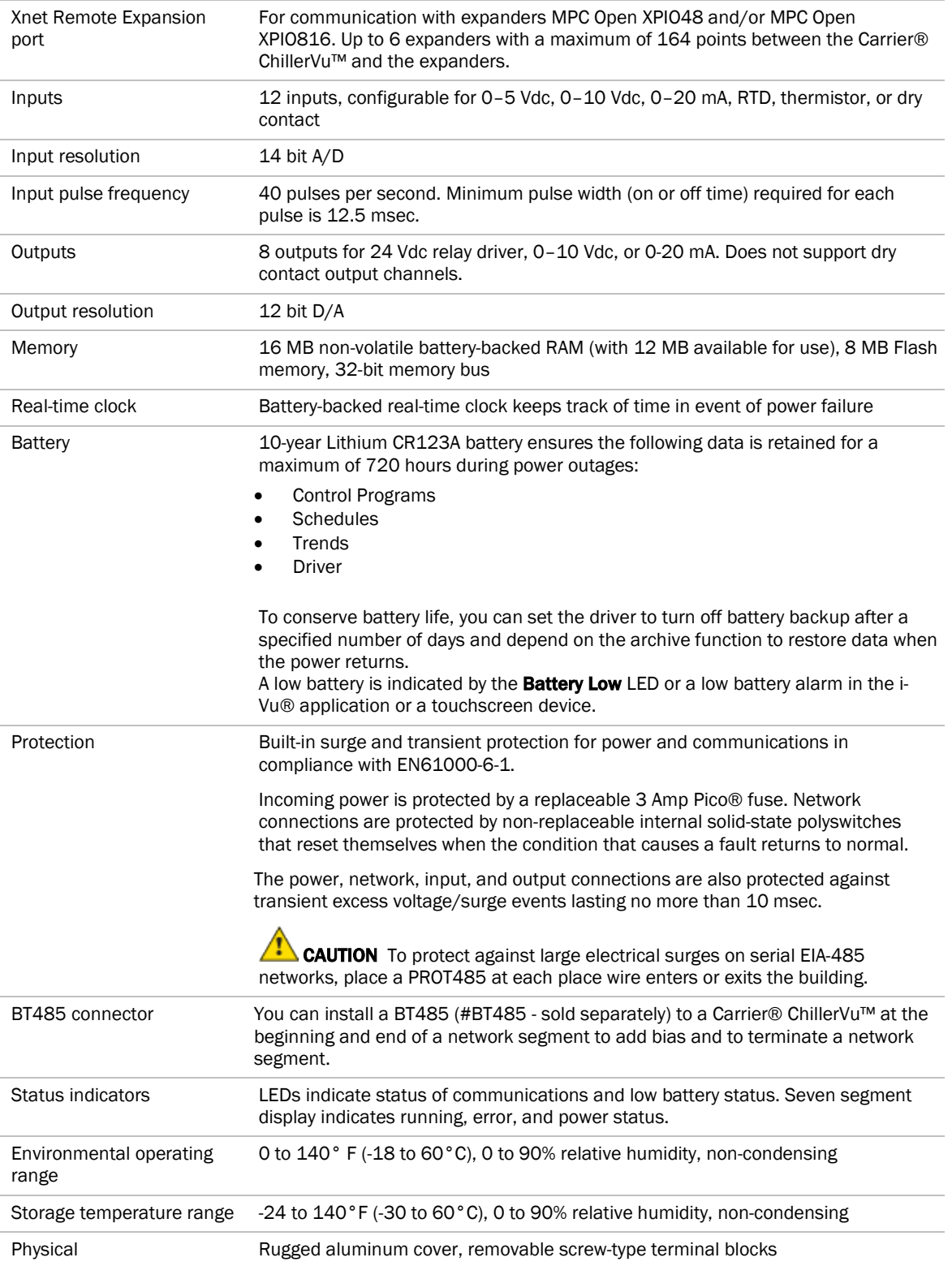

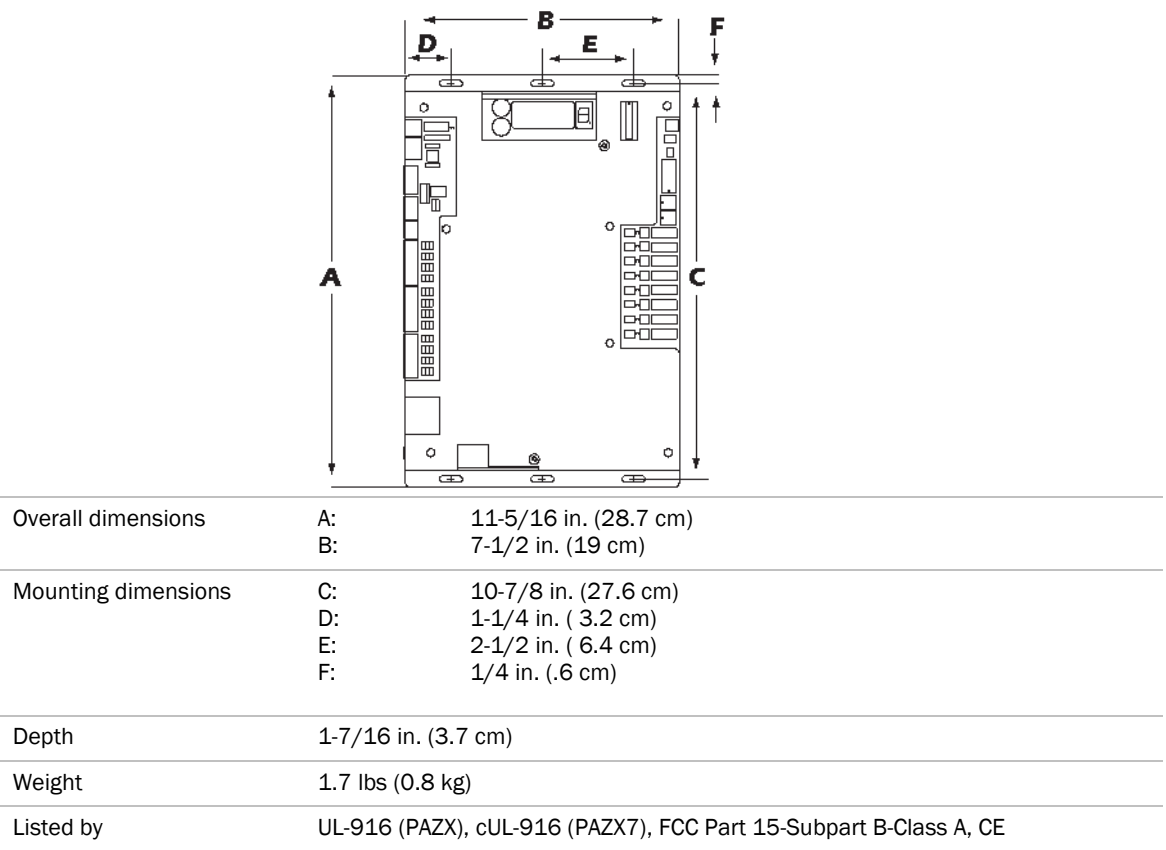

### Using expanders

The MPC Open XPIO48 (#OPN-MPCXPIO48) and MPC Open XPIO816 (#OPN-MPCXPIO816) are expanders that connect to the Carrier® ChillerVu™ to increase the number of inputs and outputs. You can attach up to 6 expanders, using any combination of MPC Open XPIO48 and/or MPC Open XPIO816 expanders connected to the Xnet.

See *MPC Open EXPIO expander installation* (page 12).

## MPC Open XPIO48 and MPC Open XPIO816 specifications

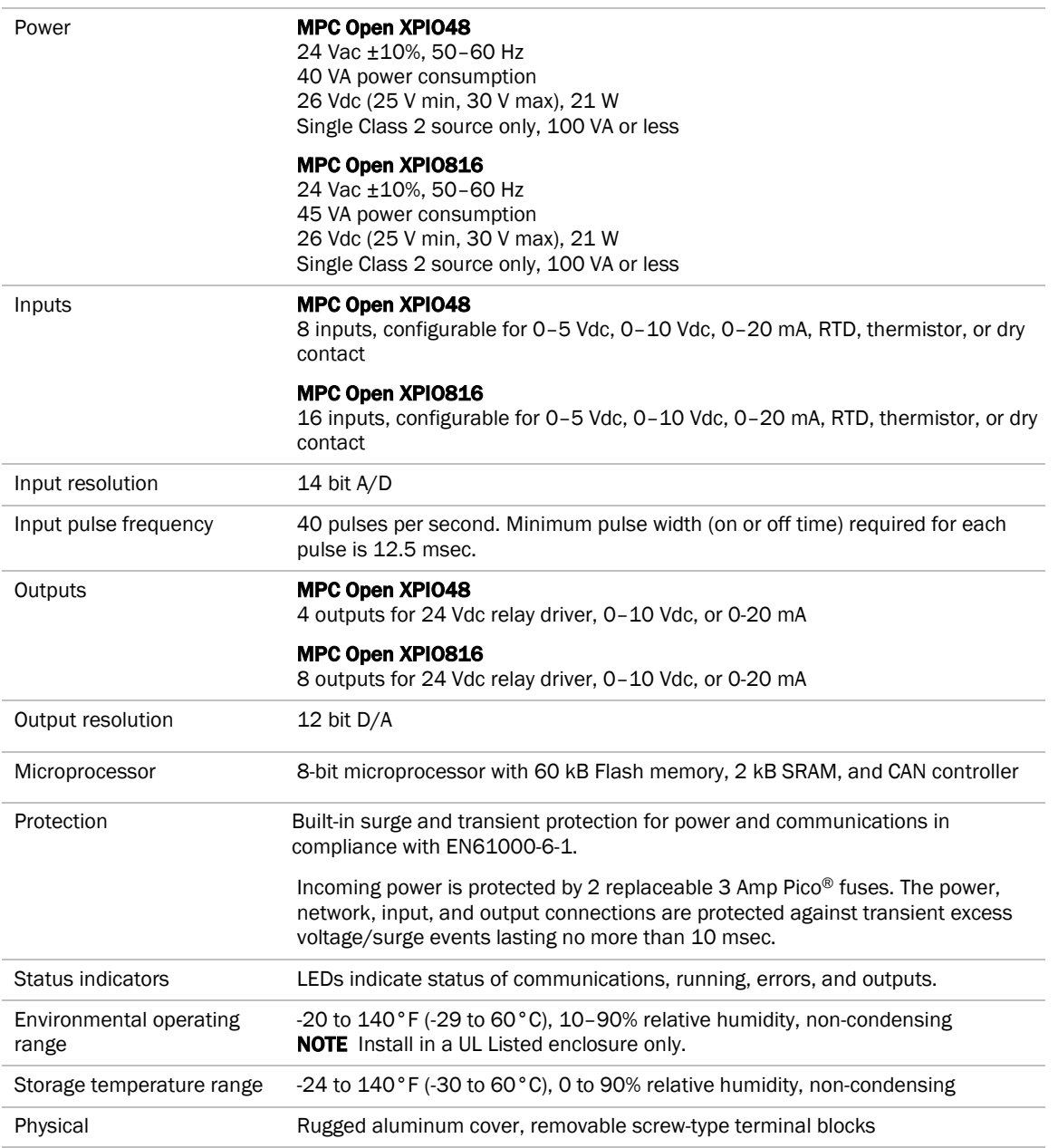

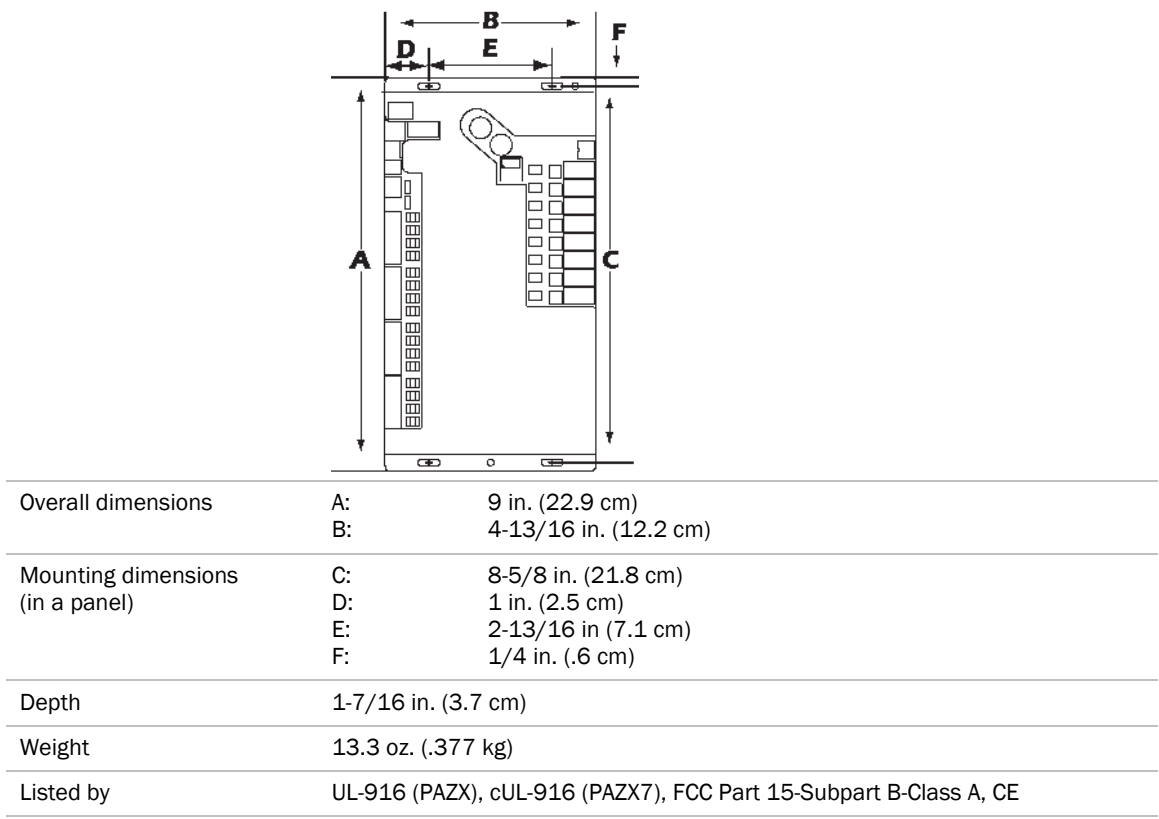

## Safety considerations

**WARNING** Disconnect electrical power to the Carrier® ChillerVu<sup>™</sup> before wiring it. Failure to follow this warning could cause electrical shock, personal injury, or damage to the controller.

## Mounting the Carrier® ChillerVu™

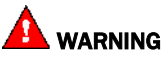

When you handle the Carrier® ChillerVu™:

- Do not contaminate the printed circuit board with fingerprints, moisture, or any foreign material.
- Do not touch components or leads.
- Handle the board by its edges.
- Isolate from high voltage or electrostatic discharge.
- Ensure that you are properly grounded.

Screw the Carrier® ChillerVu™ into an enclosed panel using the mounting slots on the cover plate. Leave about 2 in. (5 cm) on each side of the controller for wiring. See mounting dimensions in Specifications.

If using expanders, see *Installing an expander* (page 12) before mounting the controller.

## Wiring the Carrier® ChillerVu™ for power

WARNING Do not apply line voltage (mains voltage) to the controller's ports and terminals.

#### **CAUTIONS**

- The Carrier® ChillerVu™ is powered by a Class 2 power source. Take appropriate isolation measures when mounting it in a control panel where non-Class 2 circuits are present.
- Carrier controllers can share a power supply as long as you:
	- Maintain the same polarity.
	- Use the power supply only for Carrier controllers.

#### To wire for power

- **1** Turn off the Carrier® ChillerVu™'s power switch to prevent it from powering up before you can verify the correct voltage.
- **2** Remove primary power from the 24 Vac transformer.
- **3** Pull the screw terminal connector from the controller's power terminals labeled Return and 24 Vac/26 Vdc.
- **4** Connect the transformer wires to the screw terminal connector.
- **5** Apply primary power to the transformer.
- **6** Measure the voltage at the controller's power screw terminal connector to verify that the voltage is within the operating range of 21.6 - 26.4 Vac.
- **7** Insert the screw terminal connector into the controller's power terminals.
- **8** Turn on the Carrier® ChillerVu™'s power switch.
- **9** Verify that the Power LED is on and the Run LED is blinking.

## Addressing the Carrier® ChillerVu™

The Carrier® ChillerVu™ needs two addresses, one for the BACnet system and one for the IP network.

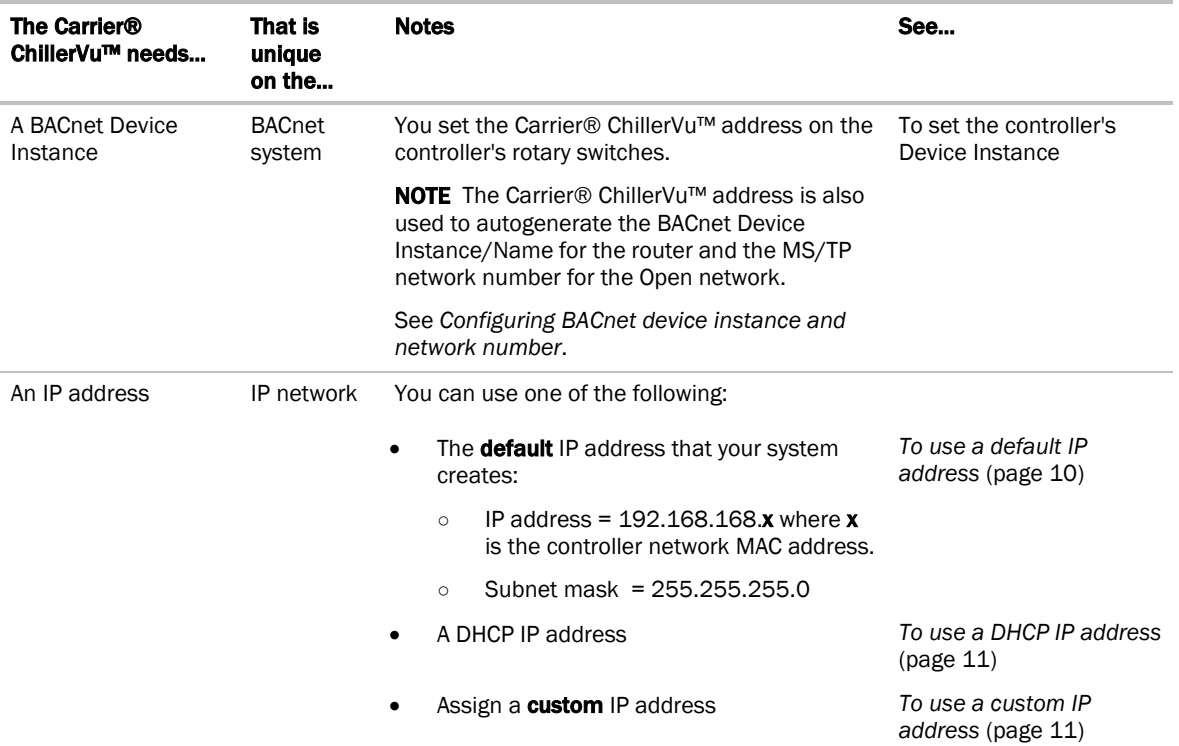

#### NOTES

- Carefully plan your addressing scheme to avoid duplicating addresses. If third-party devices are integrated into the system, make sure your addresses do not conflict with their addresses.
- The controller's BACnet network and IP address can be configured using the Local Access port. See *To communicate through the Local Access port with a USB Link* (page 57).

### To choose an IP addressing scheme

Carefully plan your addressing scheme to avoid duplicating addresses.

By default, the Carrier® ChillerVu™ is set up for assigned IP addressing. The default IP address settings are as follows:

- IP address =  $192.168.168.x$ , where x = Carrier® ChillerVu™ address (rotary switch settings)
- Subnet Mask = 255.255.255.0
- Default Gateway = 192.168.168.254
- **DHCP** If there is a DHCP server on the network, and if you have a single Carrier® ChillerVu™ or multiple Carrier® ChillerVu™s that exist on the SAME subnet, use DHCP addressing. Skip to the section *To obtain an IP address using DHCP* (page 11).
- **Custom IP addressing** If you have multiple Carrier® ChillerVu<sup>™</sup>s that reside on different subnets, you cannot use DHCP addressing. Instead, give each Carrier® ChillerVu™ an assigned IP address. Skip to the section *To assign a custom IP address* (page 11).

NOTE This network configuration also requires that you configure IP Broadcast Management Devices (BBMDs). See *To set up BACnet Broadcast Management Devices.* (page 44)

### To use a default IP address

**CAUTION** The IP address must be unique on the Ethernet.

- **1** If wired for power, turn off the controller's power.
- **2 NOTE** The controller only reads the rotary switch positions during power up or upon reset.
- **3** Set the IP Addr DIP switch to Assigned (On).
- **4** Use the rotary switches to set the Carrier® ChillerVu™'s address. Set the Tens (10's) switch to the tens digit of the address, and set the **Ones (1's)** switch to the ones digit.

**EXAMPLE** If the controller's address is 25, point the arrow on the Tens (10's) switch to 2 and the arrow on the **Ones**  $(1's)$  switch to 5.

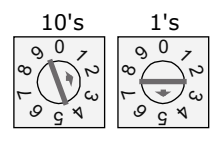

**5** Set the +100/0 DIP switch to On to add 100 to x in the IP address.

**EXAMPLE** If you turn on this DIP switch and the controller network MAC address is 25, the IP address is 192.168.168.125.

**6** Connect Port E1, which is the only port that speaks BACnet over IP.

The default address is an intranet address. Data packets from this address are not routable to the Internet.

### To obtain an IP address using DHCP

- **1** Turn the Carrier® ChillerVu™'s power off.
- **2** Check the communications wiring for shorts and grounds.
- **3** Set the IP Addr DIP switch to DHCP (Off).
- **4** Set **Enhanced Access Port** DIP switch to Off.
- **5** Connect Port E1, which is the only port that speaks BACnet over IP.
- **6** Turn the Carrier® ChillerVu™'s power on. The DHCP server assigns an IP address to the Carrier® ChillerVu™.
- **7** Set a unique Device Instance number using a touchscreen device, Hyperterminal, or PuTTY.
- **8** Turn the controller's power off, then on again.

### To assign a custom IP address

- **1** Obtain the IP address, subnet mask, and default gateway address for the controller from the facility network administrator.
- **2** Turn off the controller's power
- **3** Set the Carrier® ChillerVu™'s Enhanced Access DIP switch to ON.
- **4** Set the IP Addr DIP switch Assigned to On.
- **5** Turn on the controller's power.
- **6** Use *PuTTY* (page 58) or Hyperterminal to set the custom IP address, Subnet mask, and default Gateway.
- **7** When finished, turn off the controller's power and set the Carrier® ChillerVu™'s **Enhanced Access** DIP switch to Off to restore normal functionality to the Local Access port.
- **8** Connect Port E1, which is the only port that communicates BACnet over IP.

#### Wiring Specifications

- 328 feet (100 meters)
- Use one of the following CAT5 or higher Ethernet cables:
	- A cross-over cable to connect the Carrier® ChillerVu™ directly to the third-party device
	- A straight-through cable to connect the Carrier® ChillerVu™ to a hub or switch, and a second straight-through cable to connect the hub or switch to the third-party device

NOTE Use the same polarity throughout the network segment.

**9** Turn on the controller's power.

## Installing an MPC Open XPIO expander

To install the MPC Open XPIO48 and/or the MPC Open XPIO816:

- **1** *Mount the expander* (page 12).
- **2** *Wire the expander for power* (page 14).
- **3** *Attach the expander* (page 14).
- **4** *Address the expander* (page 15).
- **5** *Wire inputs and outputs* (page 16).

#### To mount an expander

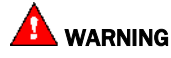

When you handle the expander:

- Do not contaminate the printed circuit board with fingerprints, moisture, or any foreign material.
- Do not touch components or leads.
- Handle the board by its edges.
- Isolate from high voltage or electrostatic discharge.
- Ensure that you are properly grounded.

Wiring restrictions for connecting the expander to the Carrier® ChillerVu™

- Maximum length: 100 feet (30 meters)
- 22 or 24 AWG, low-capacitance, twisted, stranded, shielded copper wire

You can mount the expander in one of the following locations:

• On top of a Carrier® ChillerVu™, using the two allen cap screws provided. Connect Gnd to Gnd, Xnet- to Xnet-, Xnet+ to Xnet+.

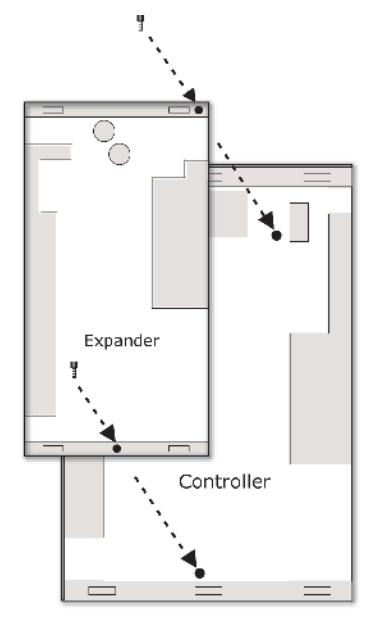

• Beside the Carrier® ChillerVu™, by screwing the expander into an enclosed panel using the mounting slots on the coverplate. Leave about 2 in. (5 cm) on each side of the expander for wiring. Mounting hole dimensions 1.5" from the left (width) by 10.2" (height). Connect Gnd to Gnd, Xnet- to Xnet-, Xnet+ to Xnet+. You can mount the expander up to 100 ft away from the controller.

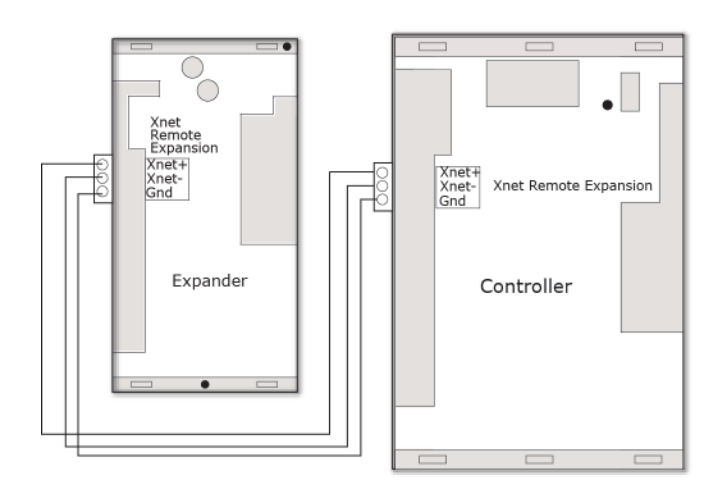

### To wire the expander for power

#### CAUTIONS

- The expanders are powered by a Class 2 power source. Take appropriate isolation measures when mounting it in a control panel where non-Class 2 circuits are present.
- For the Carrier® ChillerVu™ to recognize an attached expander, you must turn on the expander before you turn on the controller.
- **1** Verify that the expander's power switch is in the Off position.
- **2** Connect the 24 Vac power source to the 24 Vac/26 Vdc and Return terminals, being sure to maintain proper polarity if power is being shared.
- **3** Turn on the expander's power switch.
- **4** Verify that the expander's Power LED is on and the Run LED is blinking.

#### To attach expanders

Do not exceed 100 feet total wire length.

**1** Wire the controller's Xnet Remote Expansion port to the same port on the expander.

Connect:

- Gnd to Gnd
- Xnet- to Xnet-
- Xnet+ to Xnet+

NOTE To use more than one expander, wire their Xnet Remote Expansion ports together in a daisy-chain configuration. The Carrier® ChillerVu™ must be the first device on the expander network.

- **2** You must set the Xnet baud rate to 500 kbps in the i-Vu® interface on the driver's Xnet page. See To set up the driver.
- **3** If the expander network has more than one expander, place the Term jumper in the down position or remove it from all expanders except the one at the end of the expander network. The Term jumper must be in the up position on the expander at the end of the network.

#### To set the expander's address

You must give the expanders an address that is unique on the expander network.

- **1** If wired for power, turn off the expander's power and the attached controller's power.
- **2** Set the expander's address on the rotary switch.

**EXAMPLE** If the controller's address is 2, point the arrow on the switch to 2.

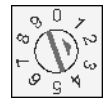

NOTE The Carrier® ChillerVu™ can have a maximum of 6 expanders. You MUST address the expanders as 1 through 6. Higher addresses will not work.

**3** Turn on the expander's power and then turn on the attached controller's power. The controller reads the powered expander's address each time you turn on the controller.

CAUTION The first time the controller communicates with an expander, it triggers a software download. This may occur if the expander(s) are blank (not a normal condition) and in cases where the controller's driver has been updated. During that time, the red Error LED and the green Run LED on the expander(s) flash in sequence. This process may take several minutes to complete. Do not disconnect power or communications wiring during this download.

## Wiring inputs and outputs

WARNING Do not apply line voltage (mains voltage) to the controller's ports and terminals.

See the *Appendix* (page 68) to print a blank wire list.

## Input wiring specifications

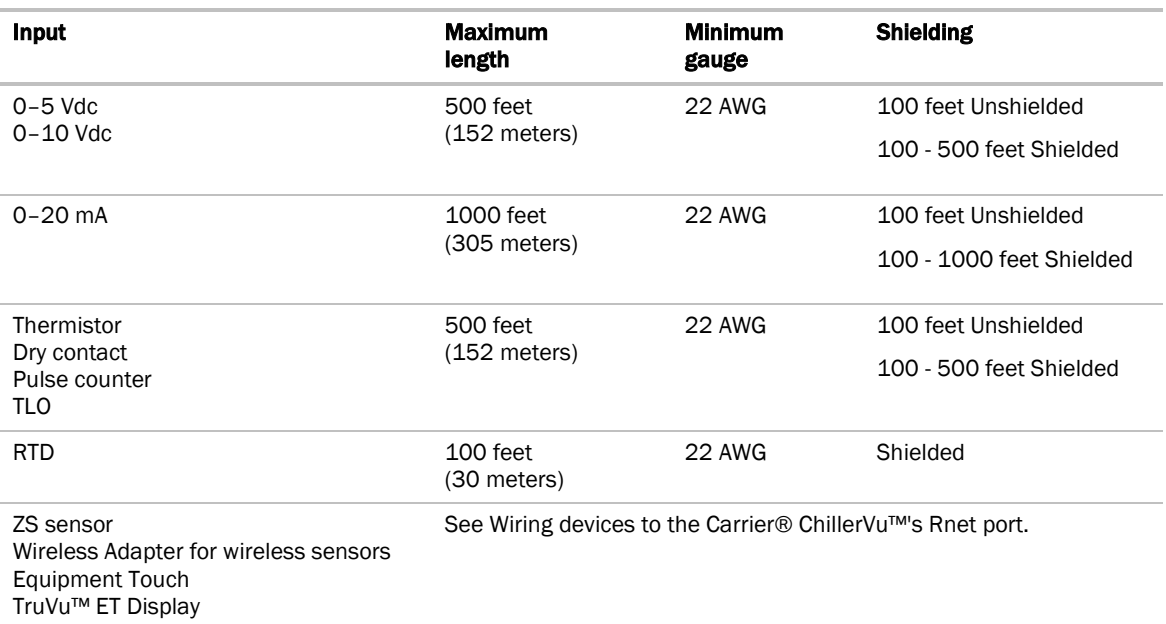

#### Inputs

The Carrier® ChillerVu™ and expanders have universal inputs that accept the signal types described below.

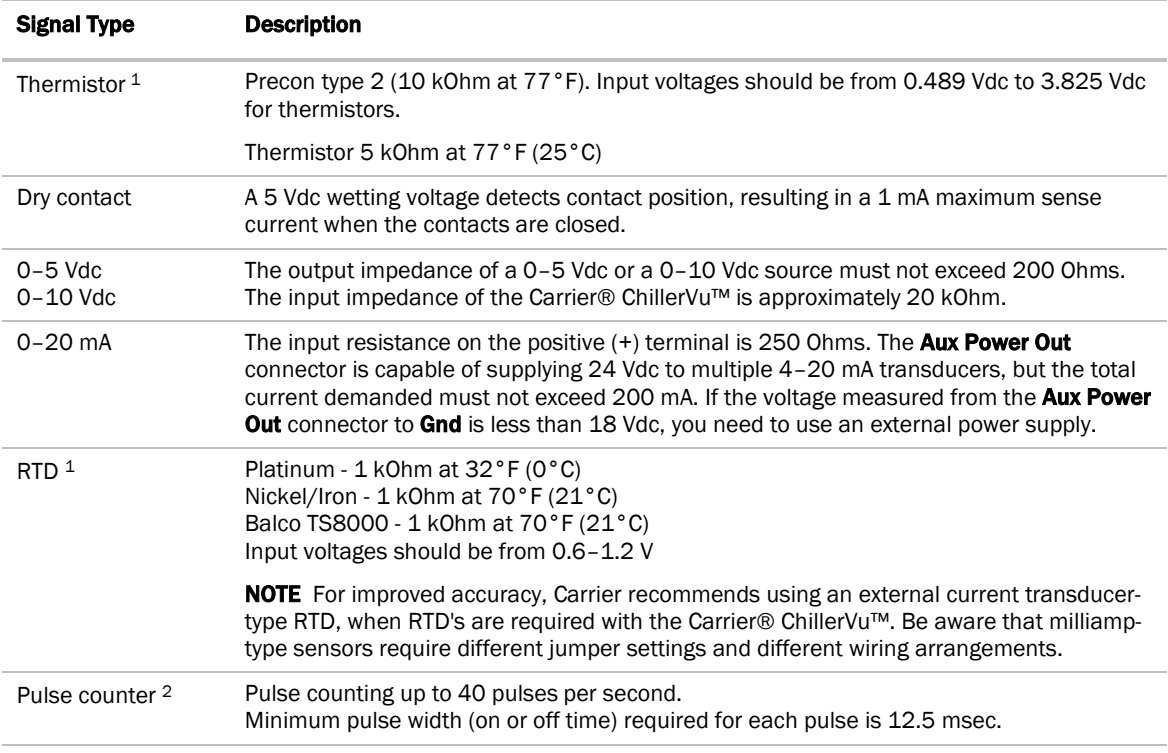

<sup>1</sup> To use a thermistor or RTD not listed above, you can set up a custom translation table for your sensor.

<sup>2</sup> The Carrier® ChillerVu™ can perform pulse counting for dry contact or voltage inputs if you assign the input to a Pulse to Analog Input microblock.

NOTE If you have one or more RTD's connected to the inputs, the total current draw of all Thermistor, RTD, and Dry contact devices wired to the inputs should not exceed 10 mA. Exceeding this limit affects the accuracy of the RTD's. Use the following approximations as a reference:

- 10 kOhm Thermistor draws approximately 0.334 mA.
- 1 kOhm RTD draws approximately 0.834 mA.
- Dry contact draws approximately 1 mA.

For example, if using an expander with 12 RTD's connected to the inputs, the remaining 4 inputs cannot be used. This assumes negligible wiring impedance (<10 Ohms) for each RTD input, with up to 100 feet of 22 AWG cable.

#### Output wiring specifications

To size output wiring, consider the following:

- Total loop distance from the power supply to the controller, and then to the controlled device NOTE Include the total distance of actual wire. For 2-conductor wires, this is twice the cable length.
- Acceptable voltage drop in the wire from the controller to the controlled device
- Resistance (Ohms) of the chosen wire gauge
- Maximum current (Amps) the controlled device requires to operate

#### **Outputs**

The Carrier® ChillerVu™ and expanders have universal outputs that you can use as binary outputs or analog outputs. The outputs support:

- driving external 24 Vdc relays
- 0-10 Vdc devices
- 0-20 mA devices

Ţ WARNING Binary outputs are powered, 24 Vdc channels. Dry contact binary outputs are not supported in this product line. Do NOT apply 24 Vac to these universal outputs.

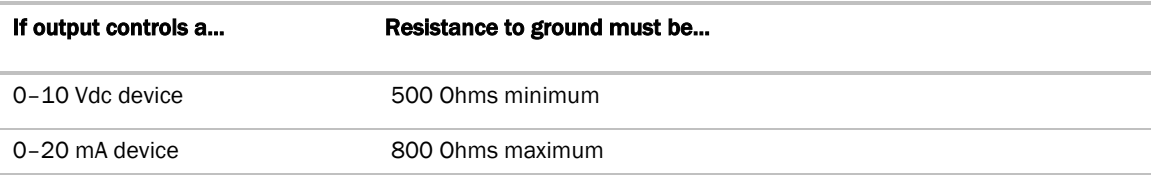

#### NOTES

- The device must share the same ground as the controller.
- The total output current from all outputs and the Aux Power Out connection must not exceed:

500 mA at 115°F 300 mA at 140°F

For temperatures above 115°F, use the following equation to calculate the total current at 8 mA per degree:

500mA - ((max. expected temp. - 115°F) \* 8mA/F)

### To wire inputs and outputs

Ţ WARNING Do not apply line voltage (mains voltage) to the controller's ports and terminals.

The following applies to the inputs and outputs on the Carrier® ChillerVu™ and expanders.

- **1** Verify that the Carrier® ChillerVu™'s power and communications connections work properly.
- **2** Turn off the Carrier® ChillerVu™'s power.

**3** Connect the input wiring to the screw terminals on the controller or expander. See figure below.

#### **NOTES**

- Connect the shield wire to the GND terminal with the ground wire.
- For a loop-powered 4-20 mA sensor, wire the sensor's positive terminal to the + terminal on the Carrier® ChillerVu™'s Aux Power Out connector. Wire the sensor's negative terminal to an input's + terminal.

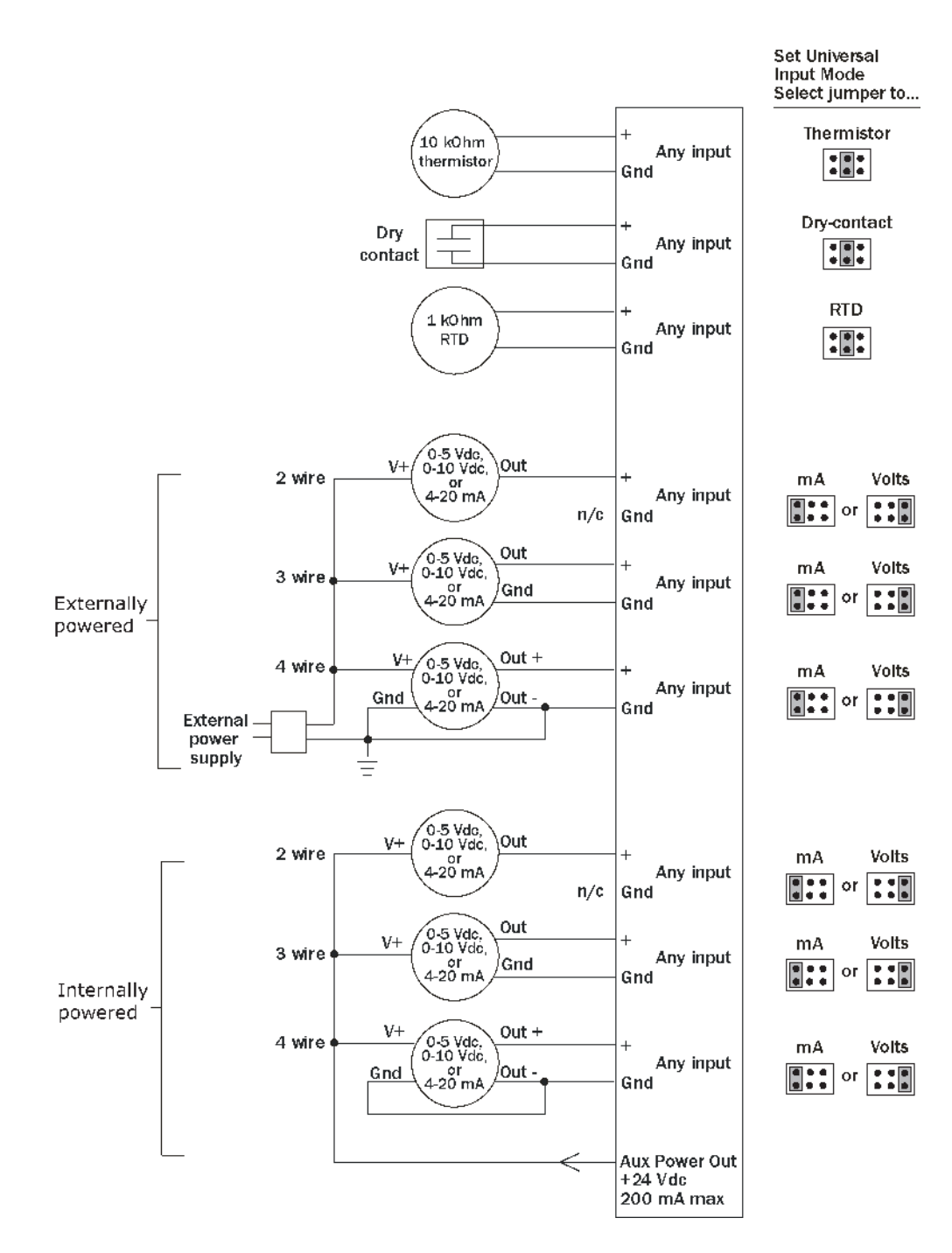

- **4** Set each input's Universal Input Mode Select jumper to indicate the type of input.
- **5** Connect digital and analog output wiring to the UO screw terminals on the Carrier® ChillerVu™ and to the controlled device. Connect the ground wire to the UO's Gnd terminal.

**WARNING!** Binary outputs are powered, 24 Vdc channels. Dry contact binary outputs are not supported in the Carrier® ChillerVu™ product line. Do NOT apply 24 Vac to these universal outputs.

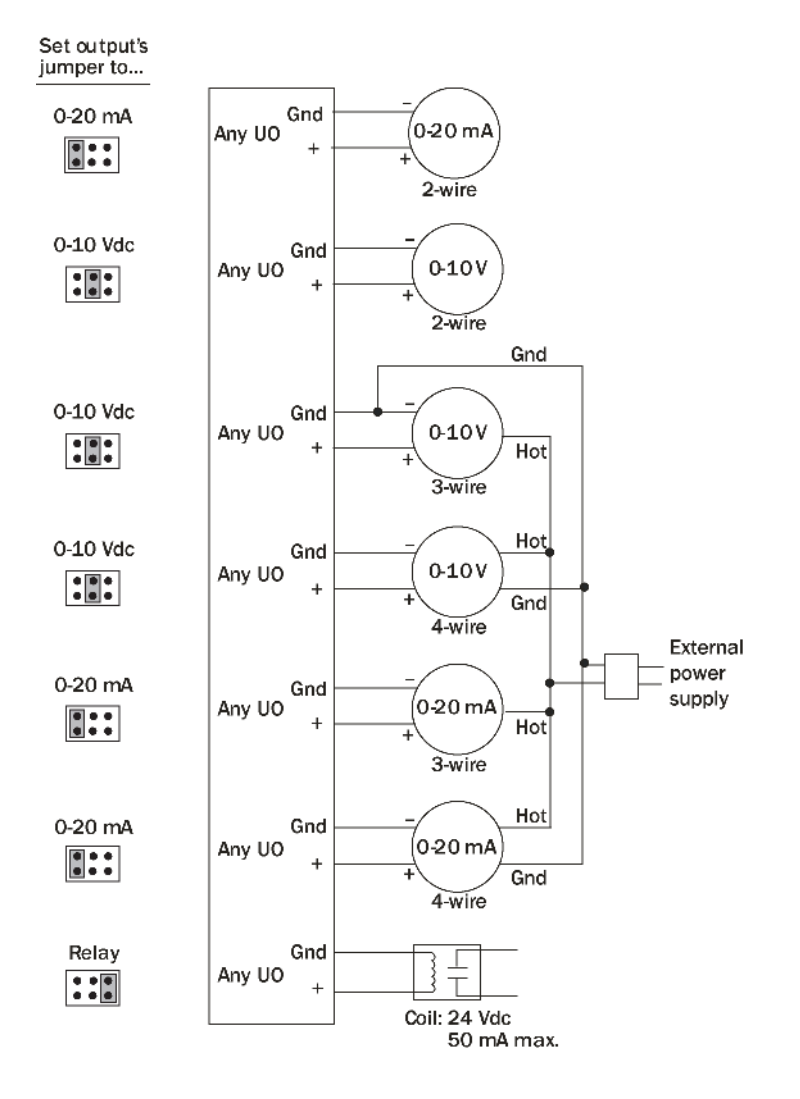

- **6** Set each output's jumper to the type of device wired to the output.
- **7** For each digital output, turn the output's potentiometer clockwise until it stops (maximum output).
- **8** Turn on the Carrier® ChillerVu™'s power.

### To use the Auto-Off-On switches

You can control an output using the **Auto-Off-On** switch.

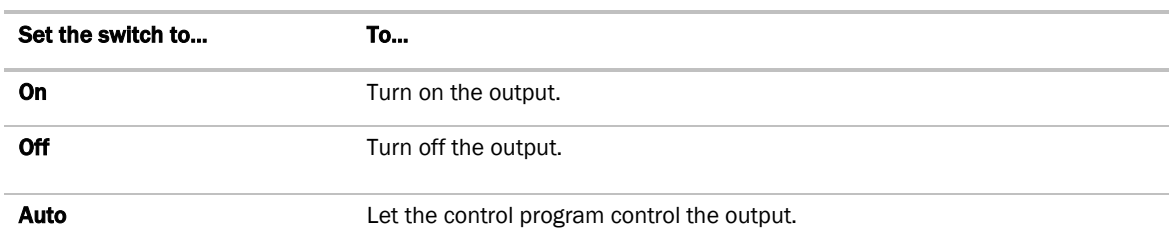

The potentiometer, located between the **Auto-Off-On** switch and the jumper, allows you to manually control the output level of an analog output. Place the Auto-Off-On switch in the On position, then turn the potentiometer counterclockwise to reduce the output, or clockwise to increase the output.

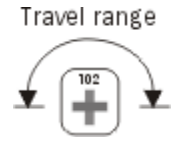

WARNING! The output potentiometer is NOT used for binary output channels. For a binary output, turn the potentiometer clockwise until it stops (maximum output) and leave it in this position. Failure to do so may result in relay-chattering or failure of the relay to energize when the Auto-Off-On switch is in the On position.

## Wiring devices to the Carrier® ChillerVu™'s Rnet port

The standard control programs that are included with the Carrier® ChillerVu™ library do not use communicating sensors or the Equipment Touch.

A custom control program could allow you to connect the following to the Rnet port.

- Up to 15 ZS sensors
- One Wireless Adapter that communicates with up to 15 wireless sensors
- One Equipment Touch
- One TruVu™ ET Display

#### NOTES

- ZS sensors, a Wireless Adapter, and an Equipment Touch can share the Rnet, but not SPT sensors.
- The Wireless Adapter, Equipment Touch, or TruVu™ ET Display must be powered by an external power source.

See the device's Installation and Start-up Guide for complete wiring instructions.

## Wiring for communications

The Carrier® ChillerVu™ communicates using BACnet and/or third-party protocols, and can connect to a variety of port types at multiple baud rates. See table below.

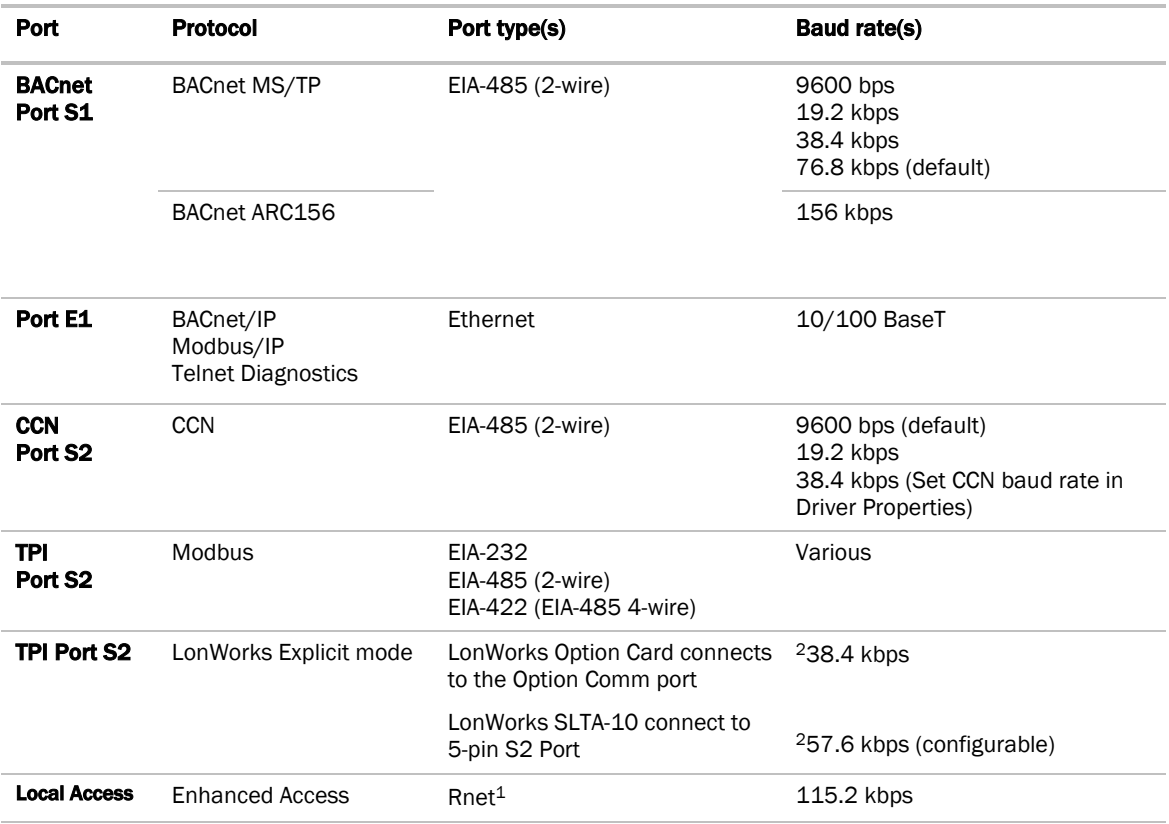

<sup>1</sup> See *Local access to the Carrier® ChillerVu™* (page 56).

<sup>2</sup>This baud rate is only between the Carrier® ChillerVu™ and the LonWorks Option Card or the SLTA-10. The LonWorks network must use 78.6 kbps baud rate.

### Ethernet, BACnet MS/TP, ARC156, and CCN wiring specifications

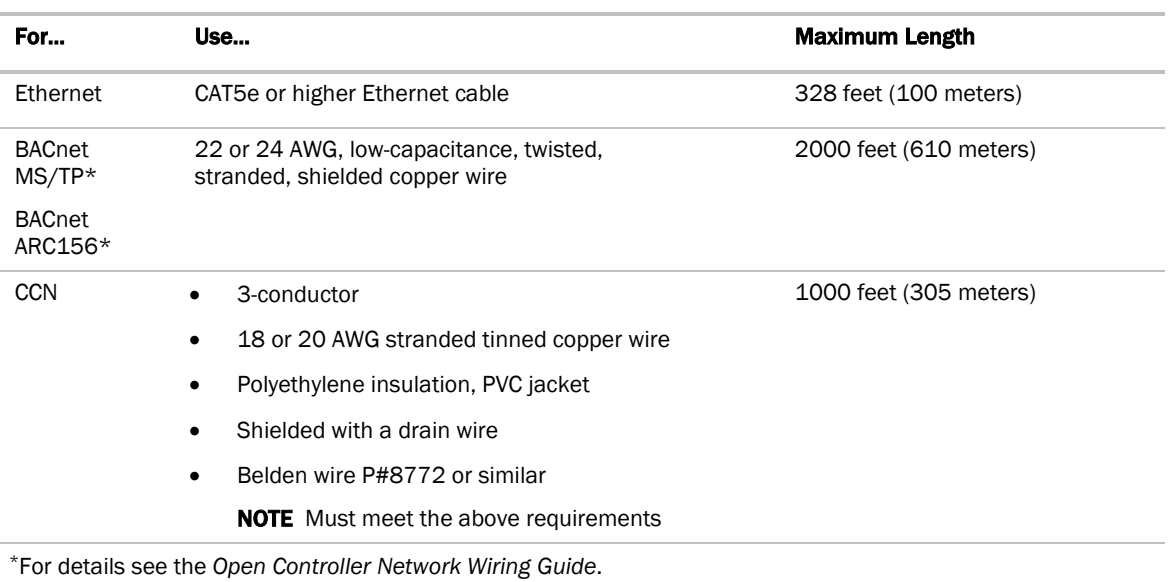

WARNING Do not apply line voltage (mains voltage) to the controller's ports and terminals.

### To wire the controller to the BACnet MS/TP or ARC156 network

- **1** Pull the screw terminal connector from the controller's power terminals labeled 24 Vac/26 Vdc and Return (Ground).
- **2** Check the communications wiring for shorts and grounds.
- **3** Connect the communications wiring to the controller's screw terminals labeled Net +, Net -, and Shield. NOTE Use the same polarity throughout the network segment.
- **4** Set the communication type and baud rate.

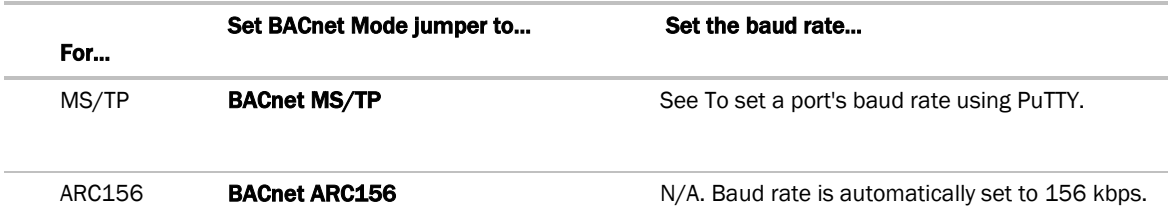

NOTE Use the same baud rate for all controllers on the network segment.

**5** Wire the controllers on a BACnet MS/TP or BACnet ARC156 network segment in a daisy-chain configuration.

**6** Install a BT485 on the first and last controller on a network segment to add bias and prevent signal distortions due to echoing.

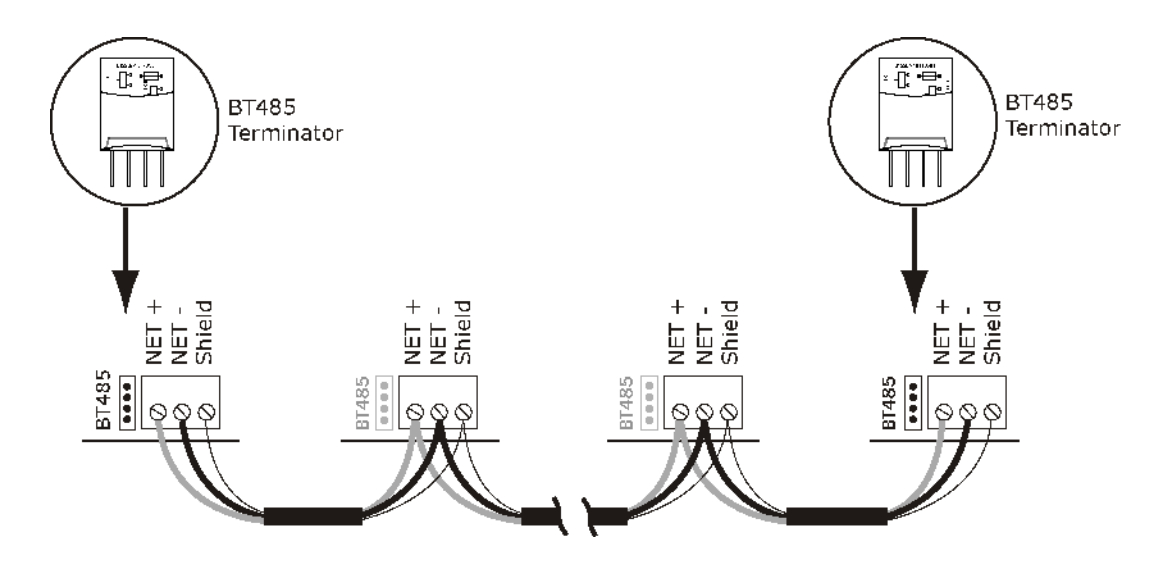

- **1** Insert the power screw terminal connector into the Carrier® ChillerVu™'s power terminals.
- **2** Turn on the Carrier® ChillerVu™'s power.
- **3** Verify communication with the network by viewing a Module Status report in the i-Vu® interface.

See the *Open Controller Network Wiring Guide* for more details.

### To connect the Carrier® ChillerVu™ to the Ethernet

Connect an Ethernet cable to the Ethernet port.

#### NOTES

- If your system has controllers on different IP subnets separated by an IP router, you must configure one controller on each subnet as a BACnet Broadcast Management Device (BBMD). Do not configure more than one BBMD per subnet as this would cause circular routes. To avoid this problem:
- Use the BBMD Configuration Tool to make sure that a controller's BBMD table does not contain the IP addresses of other controllers on the same IP subnet.

### To wire to the BACnet over IP network (DHCP)

- **1** Turn off the Carrier® ChillerVu™'s power.
- **2** Check the communications wiring for shorts and grounds.
- **3** Set the Assigned/DHCP DIP switch to the DHCP position.
- **4** Set the +100/0 DIP switch to On to add 100 to x in the IP address.

**EXAMPLE** If you turn on this DIP switch and the MAC address is 25, the IP address is 192.168.168.125. NOTE The DHCP address is an intranet address. Data packets from this address are not routable to the Internet.

- **5** Verify DIP switch **1** is set to Off.
- **6** Connect Port E1, which is the only port that speaks BACnet over IP.

#### Wiring Specifications

- 328 feet (100 meters)
- Use one of the following CAT5 or higher Ethernet cables:
	- A cross-over cable to connect the Carrier® ChillerVu™ directly to the third-party device
	- A straight-through cable to connect the Carrier® ChillerVu™ to a hub or switch, and a second straight-through cable to connect the hub or switch to the third-party device

NOTE Use the same polarity throughout the network segment.

**7** Turn on the Carrier® ChillerVu™'s power.

### To wire to a BACnet over IP network (assign a custom IP)

- **1** Turn off the Carrier® ChillerVu™'s power.
- **2** Using the rotary switches, set the Carrier® ChillerVu™'s address BACnet Device Instance. Set the Tens (10's) switch to the tens digit of the address, and set the Ones (1's) switch to the ones digit.

**EXAMPLE** If the controller's address is 25, point the arrow on the Tens  $(10^{\circ})$  switch to 2 and the arrow on the  $Ones(1's)$  switch to 5.

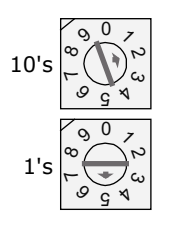

- **3** Obtain the IP address, subnet mask, and default gateway address for the controller from the facility network administrator.
- **4** Set the **Assigned/DHCP** DIP switch to the **Assigned** position.
- **5** Set the following using a touchscreen device, Hyperterminal, or PuTTY.
	- IP address
	- Subnet mask
	- Default Gateway
- **6** Connect Port E1, which is the only port that speaks BACnet over IP.

#### Wiring Specifications

- 328 feet (100 meters)
- Use one of the following CAT5 or higher Ethernet cables:
	- A cross-over cable to connect the Carrier® ChillerVu™ directly to the third-party device
	- A straight-through cable to connect the Carrier® ChillerVu<sup>™</sup> to a hub or switch, and a second straight-through cable to connect the hub or switch to the third-party device

NOTE Use the same polarity throughout the network segment.

**7** Turn on the Carrier® ChillerVu™'s power.

#### To wire to a CCN network

- **1** Turn off the Carrier® ChillerVu™'s power.
- **2** Verify that DIP switch 5 is set to CCN.
- **3** Verify that Port S2 is set up for EIA-485 2-wire (Half Duplex). .
- **4** Connect the Carrier® ChillerVu™'s Port S2 to the CCN bus. Use the same polarity throughout the network segment.

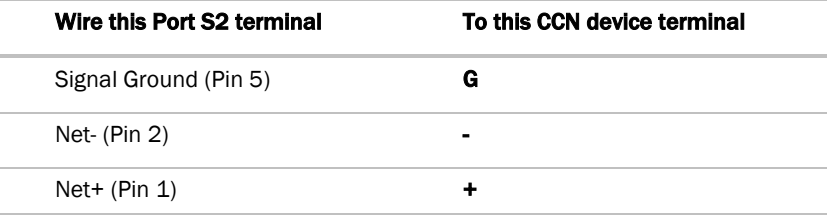

NOTE The CCN Shield should be tied/taped back or daisy chained if the Carrier® ChillerVu™ is not at one end of the bus.

**5** Turn on the Carrier® ChillerVu<sup>™'</sup>s power.

NOTE The default CCN address for the Carrier® ChillerVu™ is Bus 0, Element 1. See *To scan and download CCN devices* (page 37).

## Wiring for third party protocols

You can connect third party protocols after you set up BACnet. The drv\_psmio for the Carrier® ChillerVu™ allows access to the following third party protocols. Additional drivers are not required.

You can use these combinations of protocols or a subset of them:

- Port S1 (1 protocol) AND Port S2 (1 of 3 protocols) AND Port E1 (all 4 protocols or any combination of them)
- Port S1 (1 protocol) AND the Option Comm (1 protocol).

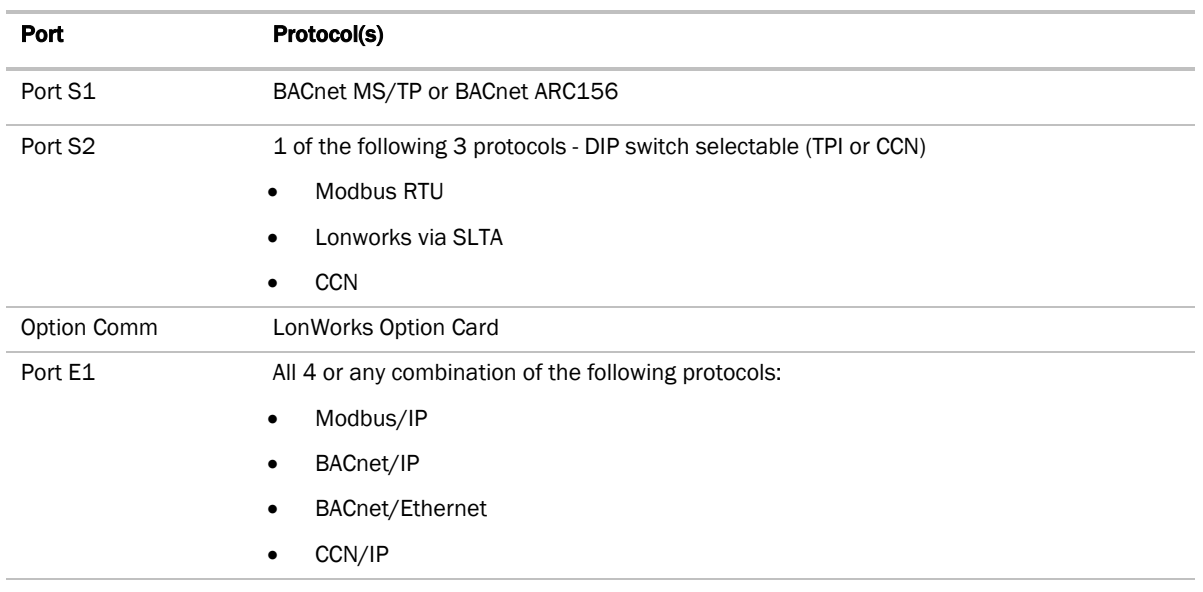

### To wire to Modbus RTU on Port S2

NOTE You can use Port S2 for CCN or Modbus RTU or LON SLTA-10, but not at the same time.

- **1** Turn off the Carrier® ChillerVu™'s power.
- **2** Set DIP switch 5 to TPI.
- **3** Set jumpers to EIA-485 and Half Duplex.

**4** Connect the communications wiring to Port S2. Connect to Net+, Net-, and Gnd.

#### Wiring specifications

- A dedicated 24 AWG to 18 AWG twisted pair wire (EIA-485)
- 2000 feet (610 meters) for 76.8 kbps
- 3000 feet (914.4 meters) for 9600 bps, 19.2 or 38.4 kbps, before needing a Repeater
- Devices should be daisy chained and not star wired
- If the Carrier® ChillerVu™ is at either end of a network segment, connect a BT485 to the Carrier® ChillerVu™

NOTE Use the same polarity throughout the network segment.

- **5** In the i-Vu® interface, go to **Driver Properties > Protocols > Modbus** and enter the baud rate.
- **6** Turn on the Carrier® ChillerVu™'s power.

#### To wire to a Modbus over IP network

- **1** Turn off the Carrier® ChillerVu™'s power.
- **2** Check the communications wiring for shorts and grounds.
- **3** Connect Port E1 to the third-party device.

NOTE Port E1 will still be capable of BACnet communication.

#### Wiring Specifications

- 328 feet (100 meters)
- Use one of the following CAT5 or higher Ethernet cables:
	- A cross-over cable to connect the Carrier® ChillerVu™ directly to the third-party device
	- A straight-through cable to connect the Carrier® ChillerVu™ to a hub or switch, and a second straight-through cable to connect the hub or switch to the third-party device

NOTE Use the same polarity throughout the network segment.

**4** Turn on the Carrier® ChillerVu™'s power.
# To connect to the LonWorks network using the LonWorks Option Card

- **1** Turn off the Carrier® ChillerVu™'s power.
- **2** Set DIP switch 5 to TPI.
- **3** Plug the 's ribbon cable into the Option Comm port on the Carrier® ChillerVu™.

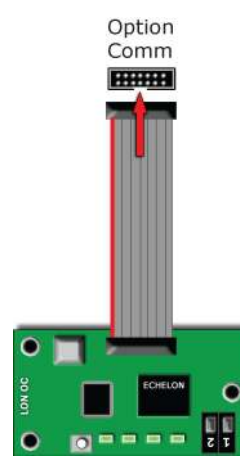

# **CAUTIONS**

- You **MUST** ground the Carrier® ChillerVu™ to earth ground, using the Rnet Gnd connector.
- The controller must be OFF before being connected.
- **4** Connect the LonWorks network to the LonWorks Option Card's 2-pin Net port.

NOTE The 2-pin Net port provides TP/FT-10 channel compatibility. The TP/FT-10 or "Free Topology" network type is **polarity insensitive**. Use 24 to 16 AWG twisted pair wire.

**5** Turn on the Carrier® ChillerVu<sup>™'</sup>s power.

# To connect to the LonWorks network using the SLTA-10

- **1** Turn off the Carrier® ChillerVu™'s power.
- **2** Set DIP switch 5 to TPI.
- **3** Set the jumper to EIA-232.
- **4** Connect the communications wiring to Port S2.

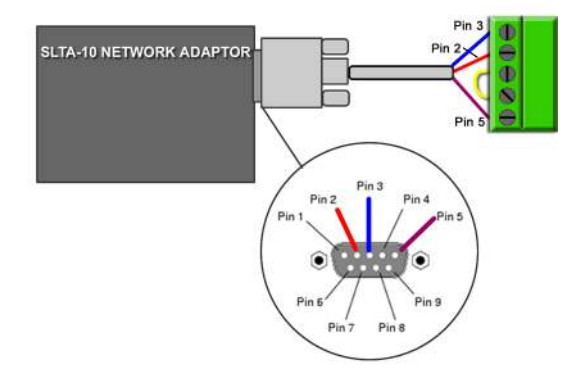

#### Wire Specifications

- o 18-28 AWG; twisted pair preferable
- 50 feet (15.24 meters) maximum length

NOTE Do not power the device from the same transformer that powers the Carrier® ChillerVu™.

**5** Set the SLTA-10 DIP switches as shown below.

NOTE Switches 6 - 8 set the baud rate to 57.6 kbps for communication between the controller and the SLTA-10.

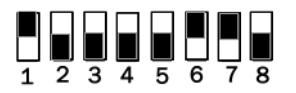

- **6** In the i-Vu® interface, right-click the Carrier® ChillerVu™ in the navigation tree, select Driver Properties.> Protocols > LonWorks, and set the baud rate to 57.6 kbps.
- **7** Turn on the Carrier® ChillerVu<sup>™'</sup>s power.

# To set the IP address using PuTTY

- **1** Download and install PuTTY from the *PuTTY website* (*http://www.chiark.greenend.org.uk/~sgtatham/putty/download.html*).
- **2** Connect a computer to the Carrier® ChillerVu™'s Local Access port. See *To communicate through the local access port* (page 57).
- **3** Set the Carrier® ChillerVu™'s Enhanced Access DIP switch to ON.
- **4** Turn the Carrier® ChillerVu™'s power Off, then On.
- **5** Start PuTTY.
- **6** Under Category > Connection, select Serial.
- **7** Under Options controlling local serial lines, enter the following settings:

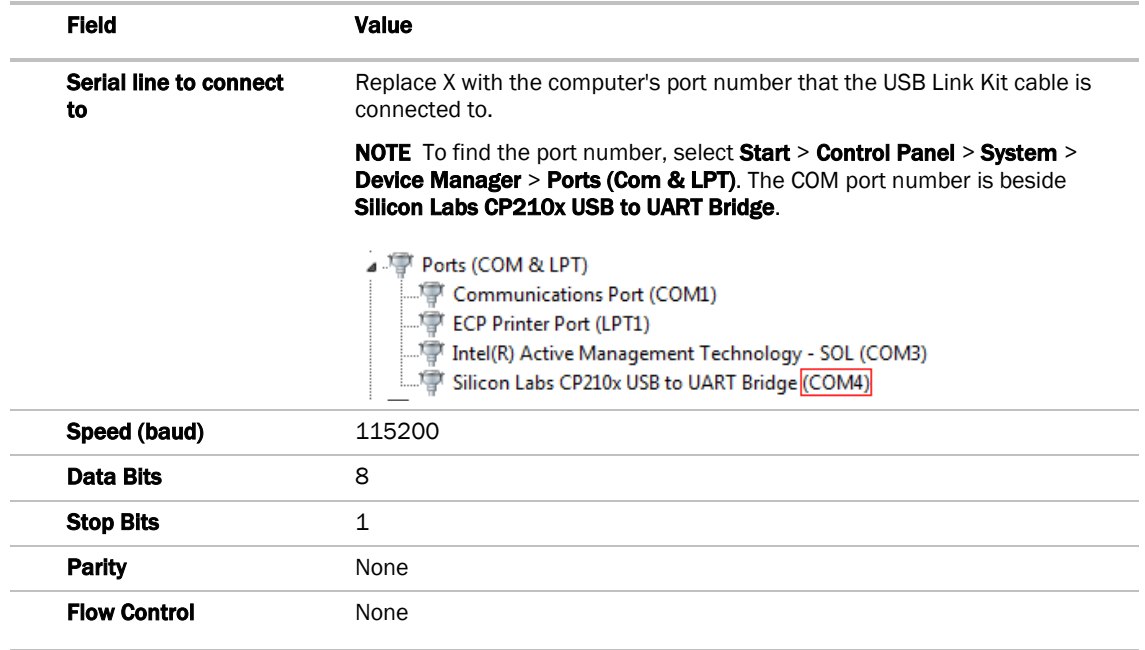

**8** Click Open. A window similar to the one below appears.

```
BACnet Router, Ethernet MAC address = 00-E0-C9-00-4E-B8
1) Restart<br>
2) Display Modstat<br>
3) IP Address (192.168.168.11<br>
4) Subnet Mask (255.255.255.01<br>
4) Subnet Mask (255.255.255.01<br>
5) Default Gateway (0.0.0.01<br>
6) BACnet/IP UDP Port (0xBAC01<br>
7) BACnet/ARCNET Network (4824-1<br>
        Restart
  + The HOME network is updated each time a network number is changed (#7-10).
  Enter selection: _
```
- **9** Type 3 and press **Enter**.
- **10** Type the IP address and press Enter.
- **11** Repeat steps 9 and 10 to enter the Subnet Mask and default Gateway.
- **12** Type 1, then press **Enter** to restart the controller.
- **13** When finished, set the Carrier® ChillerVu™'s **Enhanced Access** DIP switch to OFF to restore normal functionality to the Local Access port.
- **14** Turn the Carrier® ChillerVu™'s power Off, then On.

# Wiring devices to the Carrier® ChillerVu™'s Rnet port

The standard control programs that are included with the Carrier® ChillerVu™ library do not use communicating sensors or the Equipment Touch.

A custom control program could allow you to connect the following to the Rnet port.

- Up to 15 ZS sensors
- One Wireless Adapter that communicates with up to 15 wireless sensors
- One Equipment Touch
- One TruVu™ ET Display

#### NOTES

- ZS sensors, a Wireless Adapter, and an Equipment Touch can share the Rnet, but not RS sensors.
- The Wireless Adapter, Equipment Touch, or TruVu™ ET Display must be powered by an external power source.

See the device's Installation and Start-up Guide for complete wiring instructions.

# Adding the Carrier® ChillerVu™ into the i-Vu® or Field Assistant system

The following instructions assume that you have already installed the i-Vu® and Field Assistant application.

If the Carrier® ChillerVu™ is a CCN Gateway (the default), you must first find and upload it as an Open controller in the i-Vu® interface.

NOTE If the Carrier® ChillerVu™ is used on a CCN network, you cannot use Field Assistant to find CCN equipment or download CCN applications. You MUST use the i-Vu® application.

### To prepare to create your system

You must create the control program before building your Carrier® ChillerVu™ system.

The Carrier® ChillerVu™ accepts any of the following:

○ Applications from the psm (plant system manager) equipment SAL library

NOTE These applications will not load into any controller except the Carrier® ChillerVu™ controller.

- UC applications from the Universal Controller equipment sal library
- Air Handler applications from the AHU Builder library
- CCN applications from the ivu-6.0 or 6.5-discovery library
- User-created Snap programs

NOTE When creating your program in the Snap interface, you must select Control Program > PSM, Open (non PIC), or CCN to be able to download the program into the controller.

#### The EquipmentBuilder or Snap application

- **1** Use the EquipmentBuilder or Snap application to create control program(s) for your Carrier® ChillerVu™.
- **2** If applicable, print the Sequence of Operation, which includes the points list.

NOTE You can create a points list under Reports in the i-Vu® application.

#### This Installation Guide

- **1** Prepare a wire list. See the *Appendix* (page 68).
- **2** Use the wire list to install and wire I/O points to your Carrier® ChillerVu™ and expanders, if applicable.

# Find and upload the Carrier® ChillerVu™ as an Open router

- **1** Select the system level in the navigation tree in the i-Vu® interface.
- **2** On the Devices page > Manage tab, click Find Devices to discover your Carrier® ChillerVu™.
- **3** If you have Open controllers connected to the Carrier® ChillerVu™ MS/TP network, select the Carrier® ChillerVu™ in the left-hand navigation tree and click Find Devices again.
- **4** Once controllers are found, you must upload content to theCarrier® ChillerVu™. Select one or more devices in the list on the Manage tab and click Upload All Content to upload drivers, graphics, touch files, and control programs to the i-Vu® application. Use Ctrl+click, Shift+click, or both to select multiple items.

NOTE If Show Control Programs is checked, all control programs are listed. If you have multiple control programs in one controller, you will see every control program in the list. If it is not checked, the list only shows the individual controllers and their model. The same information is uploaded, this option just controls what you see on the **Manage** tab and you can toggle back and forth.

**5** Click OK when you see the message This will upload all content for the controller. Are you sure you want to do this?. When complete, a check mark under Status indicates a successful upload.

#### NOTES

- If an error message appears, click on the message to view an explanation.
- Uploading can be time consuming, especially for multiple controllers. You may want to create the navigation tree for the User view while waiting. See Create navigation tree.
- The MAC address shows to the left of the controller name in the **Installer** navigation tree only. Programmable controllers show multiple equipment listings with the same MAC address, based on control programs downloaded from EquipmentBuilder or Snap.
- To view the driver names after uploading, select the **Advanced** tab or right-click the controller in the navigation tree and select Driver Properties or Module Status.

# To scan in and download CCN devices

NOTE You cannot use Field Assistant to find CCN equipment or download CCN applications. You MUST use the i-Vu® application.

If you have not already found the Carrier® ChillerVu™ in the i-Vu® application, do the following before you scan CCN devices into your system:

- **1** In the navigation tree, from the system level, go to the Devices page > Manage tab.
- **2** Click Find Devices.
- **3** Select the Carrier® ChillerVu™ in the list on the **Manage** tab and click Upload All Content.

#### Set up CCN information

**1** Follow these steps to set the Carrier® ChillerVu™ as the Gateway (default) or Bridge.

#### **NOTE**

- a) Set the Carrier® ChillerVu™'s Port S2 DIP switch TPI to CCN (Off) and cycle the controller's power.
- b) Right-click the Carrier® ChillerVu™ and select Driver Properties.
- c) Expand Protocols and select CCN.
- d) Select the correct baud rate (default is 9600 bps) from drop-down list.
- e) If it is the Gateway, select CCN Gateway for Device Type. If it is a Bridge, select CCN Bridge.

NOTE If the Carrier® ChillerVu™ is being uploaded into an i-Vu® Standard or Plus system and there is already a CCN Gateway, you cannot configure the Carrier® ChillerVu™ as another CCN Gateway.

- f) Change the **Element** number from the default  $(1)$ .
- g) Continue with the steps below.

#### Connect to a CCN system

- **1** In the i-Vu® interface, select the system in the navigation tree.
- **2** On the Devices page > CCN Setup tab, enter your CCN Gateway IP address and click Connect to Gateway.

NOTE If using the i-Vu® Pro application, and the server has more than 1 NIC, type the IP address the server will use to connect to controllers.

- **3** After connecting to the Gateway, select it in the navigation tree.
- **4** On the Devices page > CCN Discovery tab, verify that Discover Tables is checked.

**NOTE** The scanning time for discovering tables increases based on the number of devices. You may choose to discover tables at a later time for a faster scan.

**5** Enter the **Bus** and **Element** ranges that encompass all your devices.

NOTE Depending on your number of devices, it could be faster to scan several small ranges.

**6** Click Start Scan. When the process is complete, a message appears showing the number of control programs found.

#### NOTES

- $\circ$  If the scan does not begin, wait a minute and try again. There may be a delay when first starting the system.
- If an error message appears, click on the message to view an explanation.
- **7** Click Download CCN to download the control programs, drivers, and parameters.
- **8** In the i-Vu® navigation tree, right-click the Carrier® ChillerVu™ and select Driver Properties from the dropdown list.
- **9** Under **Driver**, expand **Protocols**.
- **10** On the CCN tab, under Broadcast Configuration:
	- If the Carrier® ChillerVu™ will be the time broadcaster on the CCN network, check Time Broadcast Enable.
	- If there is another CCN device already set as the time broadcaster, check Use CCN Time Sync so the Carrier® ChillerVu™ synchronizes its clock with the CCN network.

#### **11** Click Accept.

#### TIPS

- indicates you need to download the device by clicking **Download CCN**.
- Click **th** to view a log of activity on the **Devices** page in the current session. Copy to Clipboard lets you copy the text to paste it into another application.
- Status messages are color coded as follows:
	- Red reports an error
	- Blue requires action
	- Green indicates an upload or download is in process

# To add control programs and graphics in the i-Vu® interface

Use the following procedure to add all of the control programs (.equipment files) that you need to run your system.

- **1** Select the Carrier® ChillerVu™ in the navigation tree.
- **2** On the Devices > Manage tab, select the Carrier® ChillerVu™ in the list on the page.
- **3** Click the **Add Control Program** button **Add Control Program** A dialog window appears.
- **4** Type a Display Name for the control program.
- **5** Select the **Controller** that you are adding the program to.

NOTE If you already have the maximum number of control programs for a controller, it will not appear in the list.

**6** To add the control program, do the following:

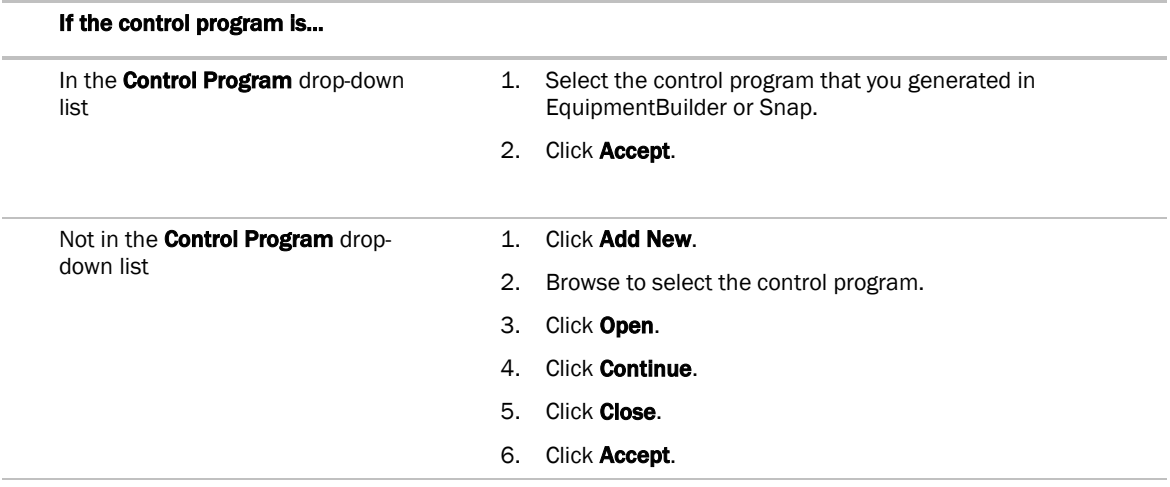

- **1** To add a graphic, click Add New under Views and browse to your .view file.
- **2** Click Continue. When message appears File added successfully, click Close.
- **3** Click Close again.
- **4** Right-click on the controller in the controller list and select Check Status from the list. The status of the controller should say File Mismatch.
- **5** Click the **Download All Content** button.
- **6** Configure the controller on the Properties page > Control Program tab.
- **7** Check out and commission the equipment.

# Configuring third party protocols in the i-Vu® interface

After you download the driver and control program(s) to the Carrier® ChillerVu™, you must configure the protocol properties in the i-Vu® interface.

#### Modbus RTU on Port S2

- **1** Verify the Port S2 DIP switch (5) TPI is On and the controller's power has been cycled.
- 2 In the i-Vu® navigation tree, right-click the Carrier® ChillerVu™ and select Driver Properties from the dropdown menu.
- **3** Under Driver, expand Protocols, then select Modbus.
- **4** Under Port Configuration, check Enable under Port S2.
- **5** Select EIA-485 for Communication Type,
- **6** Enter your **Baud** rate.
- **7** Under Protocol Configuration, select the correct option for Is this device a Master?.
- **8** Accept all other default settings.
- **9** Click Accept.

NOTE You can configure the Carrier® ChillerVu™ for either Modbus RTU or Modbus IP, not both at the same time.

#### Modbus over IP network

- **1** Verify the Port S2 DIP switch (5) TPI is On and the controller's power has been cycled.
- **2** Turn the controller off and then on again.
- **3** In the i-Vu® navigation tree, right-click the Carrier® ChillerVu™ and select Driver Properties from the dropdown menu.
- **4** Under Driver, expand Protocols > Modbus TCP/IP.
- **5** Select TCP/IP for Communication Type.
- **6** Under Modbus Protocol Configuration:
	- If your Carrier® ChillerVu™ is a client:
		- 1. Select Yes for This device is a Client.
		- 2. Click Accept.
		- 3. In the navigation tree, under **Protocols > Modbus TCP/IP**, go to **IP Index Table** and follow the directions at the bottom of the page to fill in the Server IP Addresses.
	- If your Carrier® ChillerVu<sup>™</sup> is a server, select No for This device is a Client.
- **7** Accept all other default settings.
- **8** Click Accept.

NOTE You can configure the Carrier® ChillerVu™ for either Modbus RTU or Modbus IP, not both at the same time.

#### LonWorks network using the LonWorks Option Card

- **1** Verify the Port S2 DIP switch (5) TPI is On and the controller's power has been cycled.
- **2** Turn the controller off and then on again.
- **3** In the i-Vu® navigation tree, right-click the Carrier® ChillerVu™ and select Driver Properties from the dropdown menu.
- **4** Under Driver, expand Protocols > LonWorks.
- **5** Select Port S2 is connected to the LonWorks network.
- **6** Select Option Card.
- **7** Set Baud to 38.4 kbps.

NOTE This is the the baud rate between the LonWorks Option Card and the Carrier® ChillerVu™, not the LonWorks network.

- **8** Select Explicit for Addressing Mode.
- **9** Accept all other default settings.
- **10** Click Accept.

#### LonWorks network using the SLTA-10

- **1** Verify the Port S2 DIP switch (5) TPI is On and the controller's power has been cycled.
- **2** In the i-Vu® navigation tree, right-click the Carrier® ChillerVu™ and select Driver Properties from the dropdown menu.
- **3** Under Driver, expand Protocols > Lonworks.
- **4** Under Port Configuration, select Port S2 for is connected to the LonWorks network, then select SLTA.
- **5** Set Baud to 57.6 kpbs.

NOTE This is the the baud rate between the LonWorks SLTA-10 and the Carrier® ChillerVu™, not the LonWorks network.

- **6** Accept all other default settings.
- **7** Click Accept.

# Configuring BACnet Device Instance and network number

All BACnet Open controllers must have a unique Device Instance and Name. These BACnet addresses are automatically generated and usually do not require modification. However, sometimes you need to override the automatic addressing assignments.

#### Autogenerated addressing scheme:

The Carrier® ChillerVu™'s rotary address setting determines the automatic BACnet addressing scheme for the connected Open network.

#### Legend

16 = Carrier's BACnet Vendor ID

xx = Carrier® ChillerVu™'s rotary switch address (BACnet Device Instance address)

yy = Open controller's rotary switch address (MS/TP MAC address)

#### For the Carrier® ChillerVu™:

- BACnet Device Instance Number = 1600xx
- BACnet Device Instance Name = device1600xx
- BACnet IP Network Number = 1600
- BACnet MS/TP Network Number = 161xx
- BACnet ARC156 Network Number = 163xx
- Port S1 MS/TP MAC Address = 0 (fixed)

#### For the Open controllers connected to the Carrier® ChillerVu™

- BACnet MS/TP Device Instance Number = 161xxyy
- BACnet ARC156 Device Instance Number = 163xxyy
- BACnet MS/TP Device Instance Name = device161xxyy
- BACnet ARC156 Device Instance Name = device163xxyy
- BACnet MS/TP or ARC156 MAC Address = yy
- BACnet MS/TP Network Number = 161xx (learned from the router, defaults to 16101 if no Carrier® ChillerVu™ is operating)

If the BACnet automatic settings need to be changed, launch the Router Configuration utility using a terminal program. See To assign a custom IP address for instructions on connecting to and using a terminal program.

#### To change the BACnet settings:

- **1** Enter the BACnet selection# from the menu. Type the new setting and click Enter. The new setting will appear on the Router Configuration screen.
- **2** Cycle power to the router for the new settings to take effect.

NOTE If the BACnet MS/TP or ARC156 network number of the router is assigned and not auto-generated, and the Open controllers connected to that router are set such that their BACnet settings are auto-generated, then the Open controller BACnet settings will be auto-generated based on the assigned MS/TP network number in the router:

**Example** A router's BACnet MS/TP or ARC156 network has been assigned to 200.

#### If the connected Open controllers are using autogenerate, then their settings will be:

- BACnet MS/TP Network Number = 200
- BACnet Device Instance Number = 200yy
- BACnet Device Instance Name = device200yy
- BACnet MS/TP MAC Address = yy

### To set up BACnet Broadcast Management Devices (BBMDs)

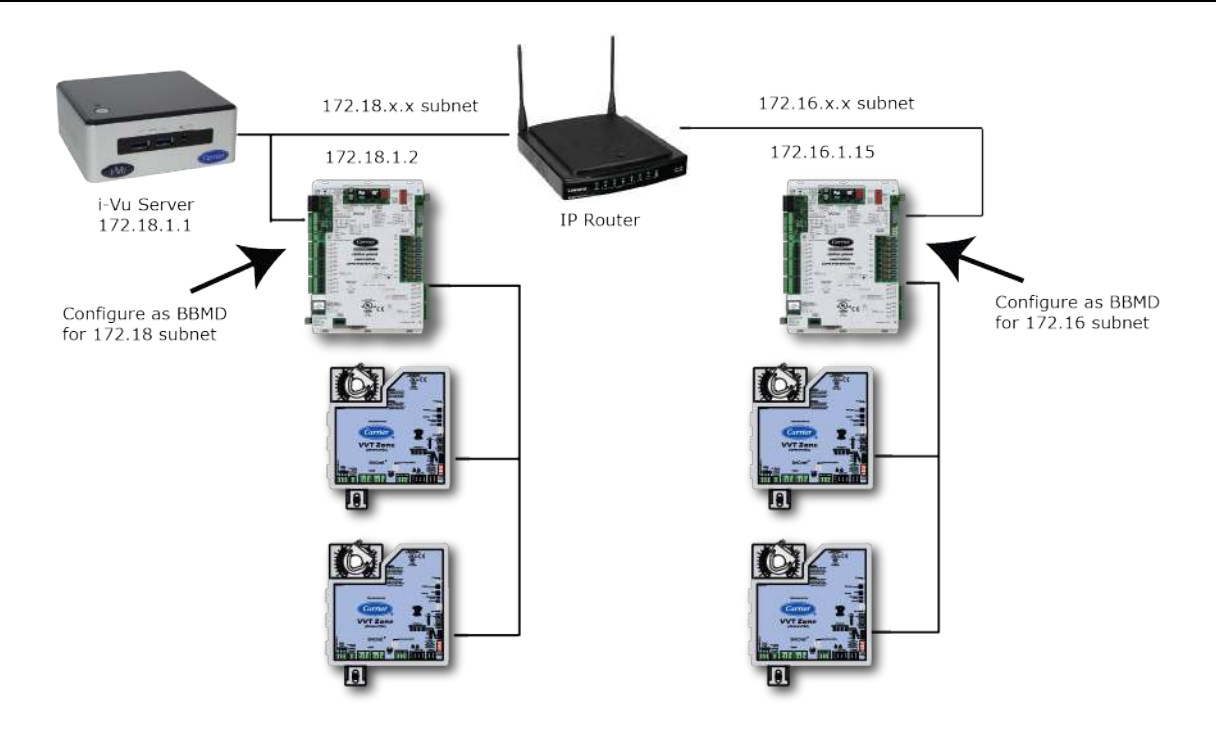

If your system has multiple routers that reside on different IP subnets, you must set up one router on each IP subnet as a BACnet/IP Broadcast Management Device (BBMD).

Every subnet with a router must have a BBMD configured in order for broadcasts from routers on that subnet to reach the rest of the routers on the network.

#### NOTES

- The i-Vu® Standard or Plus application If the i-Vu® web server is on a separate subnet than the rest of the routers, the internal router must be assigned a routable IP address and configured as a BBMD.
- The i-Vu® Pro application If the i-Vu® Pro server is on a separate subnet than the rest of the routers, you must register it as a foreign device to a router acting as a BBMD device.

#### Use the **BBMD Configuration Tool** to:

- Write/read the **Broadcast Distribution Table** (BDT) of each BBMD device
- Allow controllers on one subnet to communicate with controllers on other subnets
- Enable the i-Vu® application to see, upload, or configure controllers on different subnets

### To set up BBMDs using the BBMD Configuration Tool

- **1** Assign an IP address, subnet mask, and default gateway for each Carrier® ChillerVu™ on the IP network. See Addressing the Carrier® ChillerVu™.
- **2** Acquire the BBMD Configuration Tool from the Tech Tools USB drive or from the *Carrier Control Systems Support Site http://www.hvacpartners.com/*, *https://accounts.ivusystems.com/*. This is a stand-alone executable file and no installation is necessary.
- **3** Make a list of the IP addresses for each router that will function as a BBMD in your system.

In the above illustration, the Carrier router, address 172.18.1.2, must be configured as a BBMD for the 172.18 subnet, while the Carrier router, address 172.16.1.15, must be configured as a BBMD for the 172.16 subnet.

# CAUTIONS

- Define only one BBMD per subnet. Multiple BBMDs on an IP subnet disrupt network communications.
- Unless explicitly modified, the UDP Port for BACnet/IP is 0xBAC0 (47808). Do not change this parameter unless you made a change in the router.
- **4** In a text editor such as Notepad, create a list of the routers that will be BBMDs. List each IP address on a separate line. (Maximum of 50 IP addresses per file)

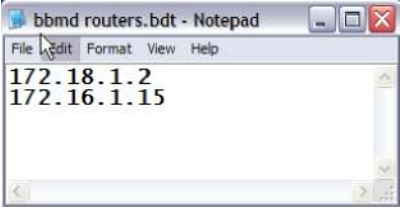

**5** Save the file to your folder of choice with a .bdt extension instead of .txt.

NOTE ".bdt" is a Broadcast Distribution Table file.

- **6** Open the BBMD Configuration Tool.
- **7** In the IP Address or Host Name field, type the IP address of the router that functions as the BBMD (BACnet Broadcast Management Device) for its subnet.
- 8 To check if the router has an existing BBMD table, click the **Broadcast Distribution Table Read** button.
- **9** If the Broadcast Distribution Table contains IP addresses that are not in your .bdt file, verify that they are valid BBMDs and, if so, add them to your .bdt file.

#### NOTES

- The BDTs in each BBMD should be identical. Repeat this entire process whenever a BBMD is added.
- o If needed, disable the checkbox next to **Show Broadcast** to limit the amount of scrolling text that is displayed.
- 10 Click the **Broadcast Distribution Table Browse** button and select the .bdt file that you made in step 4.
- 11 Verify that the appropriate IP address is still in the IP Address or Host Name field.
- 12 Click the **Broadcast Distribution Table Write** button.
- **13** Click Read again to verify that the new .bdt file was written to the router. See example below.

NOTE If you have a large BDT, you may have to re-size the BBMD Configuration Tool window to see the Broadcast Distribution Table.

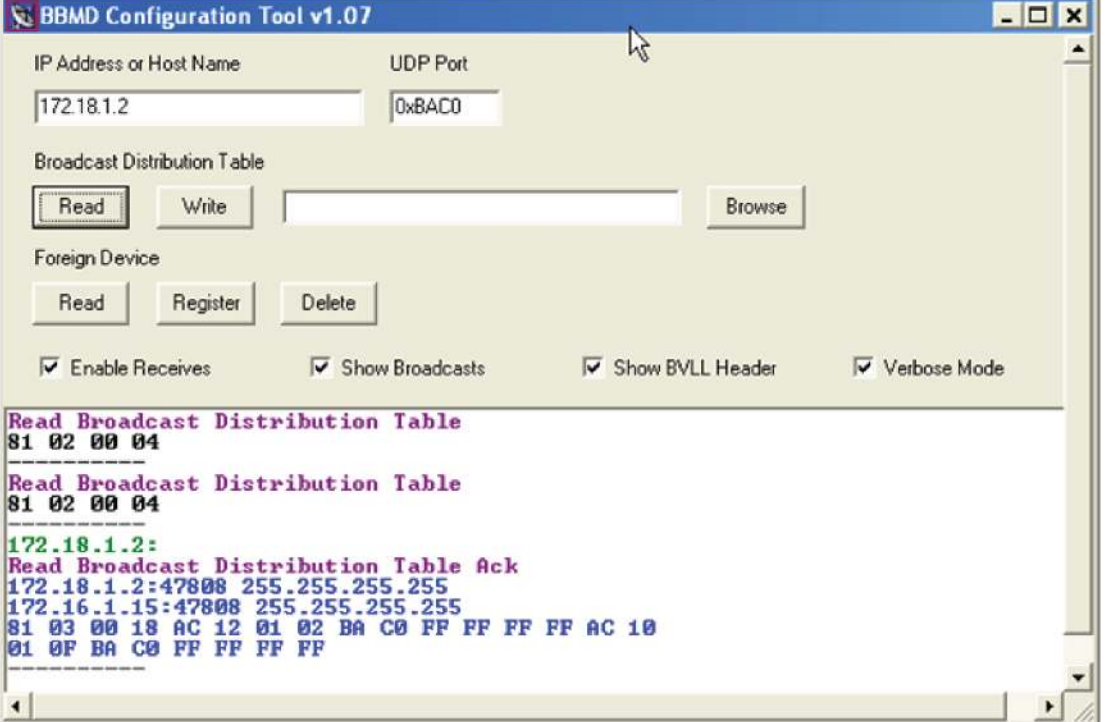

**14** Using the next IP address in the .bdt file, repeat steps 7 through 14 until every file has been updated.

NOTE To clear the BBMD entries from a router, follow the steps above using an empty (blank) .bdt file. A cleared BBMD table contains just the router's IP address without entries in the BBMD table, as shown below. .<br>Bar

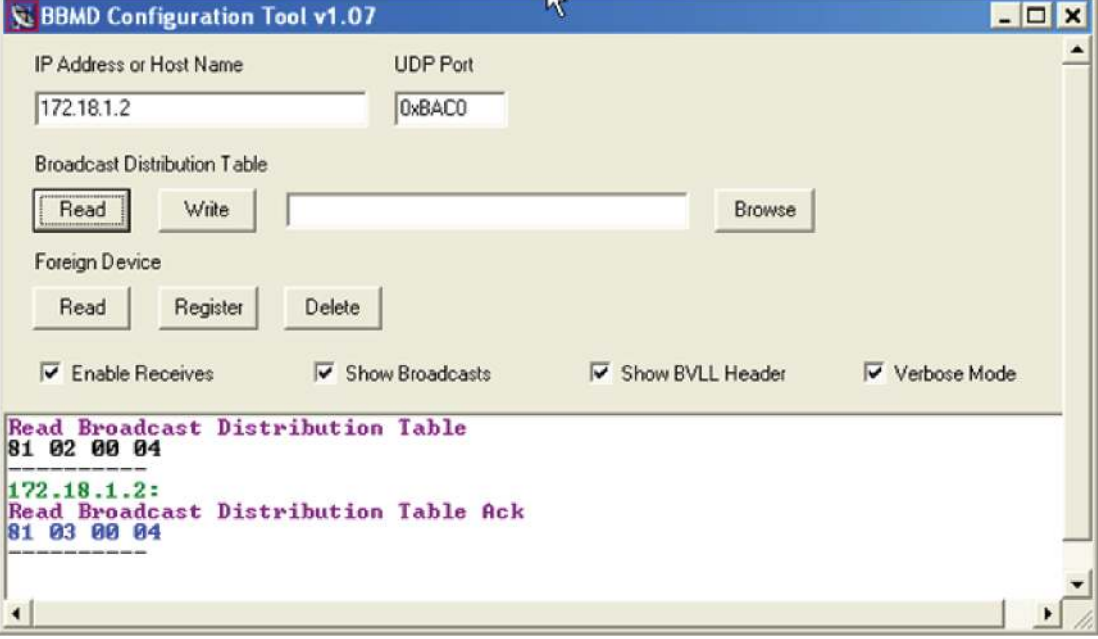

# Configuring CCN PIC files to communicate with Chiller Manager

#### Before proceeding, you must have already:

- Created your i-Vu® database
- Discovered and downloaded the CCN PIC's to the Carrier® ChillerVu™ controller
- Created and added the Chiller Manager control programs to the i-Vu® database

To enable the CCN PIC equipment files to communicate with the Chiller Manager program, you must edit the Reference Name for the chillers.

Right-click on the Carrier® ChillerVu™ in the navigation tree and select Configure.

**1** Change the **Reference Name** to  $\#$ chiller\_x, where x is the chiller number.

**EXAMPLE** For a 3-chiller system, the chiller reference names are:

- #chiller\_1
- #chiller\_2
- #chiller\_3
- **2** Click OK.
- **3** Repeat steps 1 and 2 to rename every chiller.
- **4** To verify your chiller connections in the i-Vu® interface, select the Chiller Manager program in the navigation tree and go to the Properties > Network Points tab. If you see any errors on the pre-configured network points, review your Reference Name edits.

# To adjust the driver

If you have a new Carrier® ChillerVu™, you may have to ascertain if it has a driver that allows i-Vu® or Field Assistant to find it. If the controller is not already equipped with the v6.02.028 or later driver, or you are not sure which driver is in the Carrier® ChillerVu™, you must ascertain the present driver and download the correct one. You can use AppLoader or PuTTY to determine the driver in the controller in a Modstat.

You may want to change the driver's properties in the i-Vu® interface to suit your application.

- **1** In the i-Vu® navigation tree, right-click the Carrier® ChillerVu™ and click Driver Properties from the dropdown menu.
- **2** Make changes as needed on the Properties page for Driver.

### Driver

On the Driver page, you can change the following properties:

- Backup battery conservation settings. See table below.
- Module clock synchronization and failure. See table below.
- Network Input microblock communication properties.

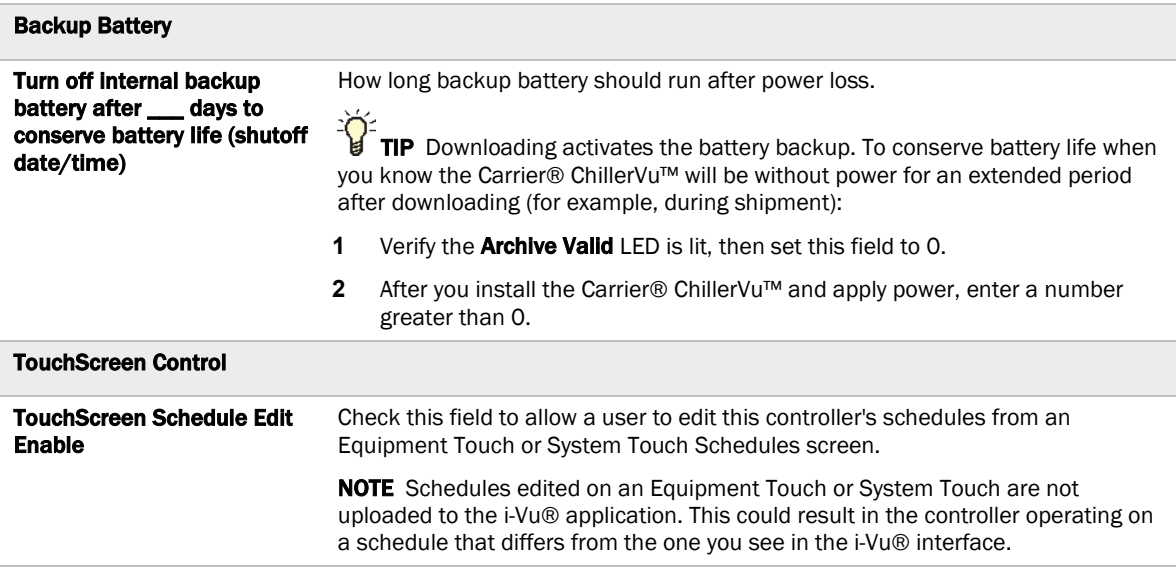

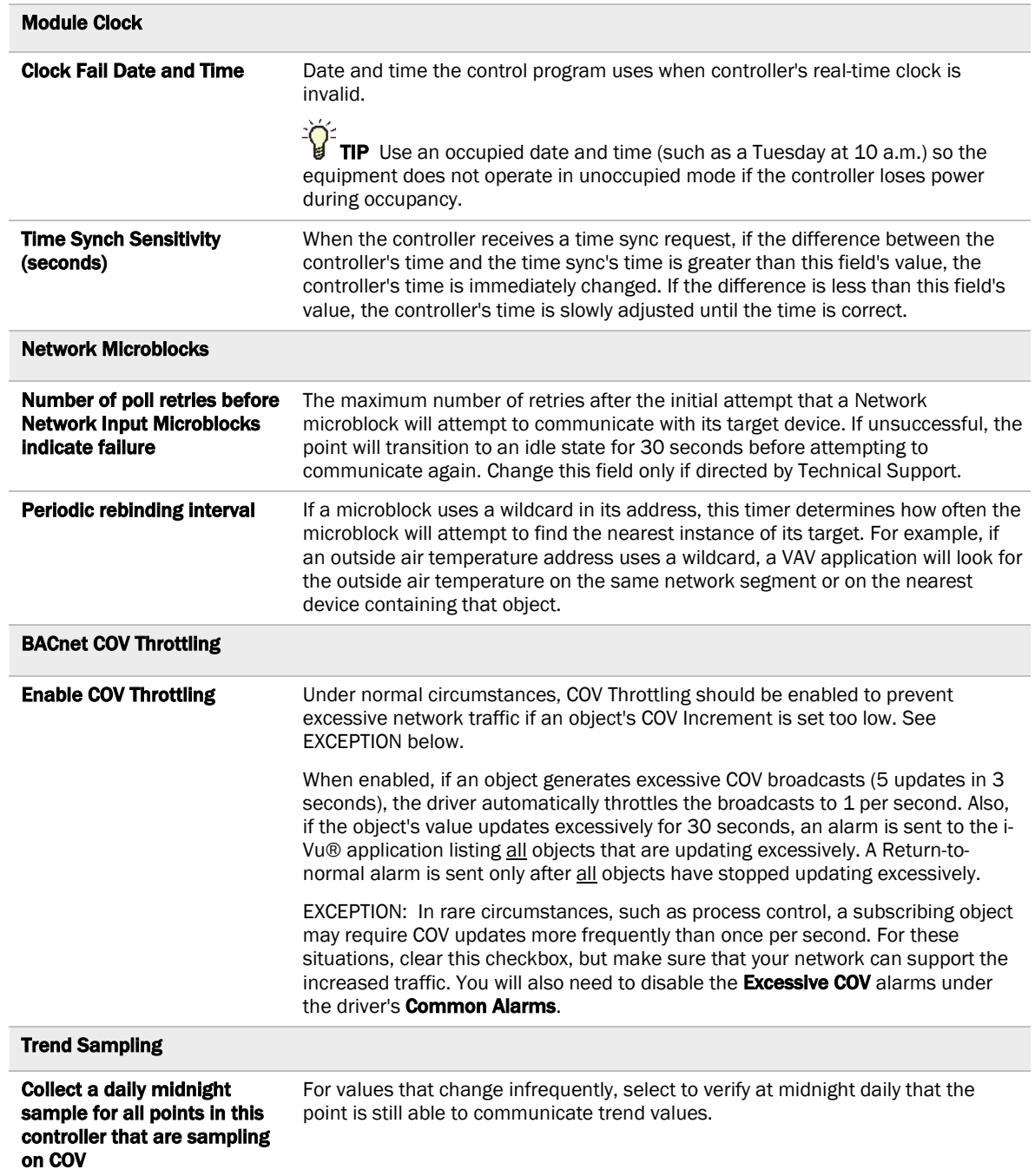

# **Device**

On the Device page, you can change the following properties:

- BACnet device object properties for the Carrier® ChillerVu™
- Carrier® ChillerVu™ communication

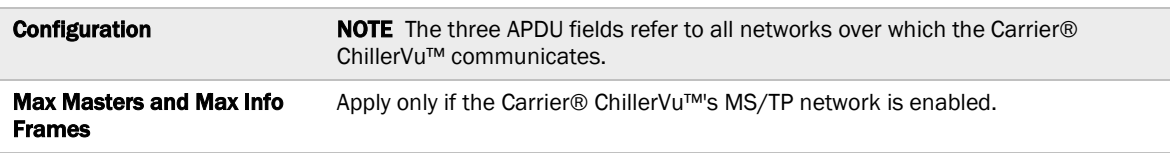

# Notification Classes

Alarms in the i-Vu® application use Notification Class #1. A BACnet alarm's Notification Class defines:

- Alarm priority for Alarm, Fault, and Return to Normal states
- Options for BACnet alarm acknowledgment
- Where alarms should be sent (recipients)

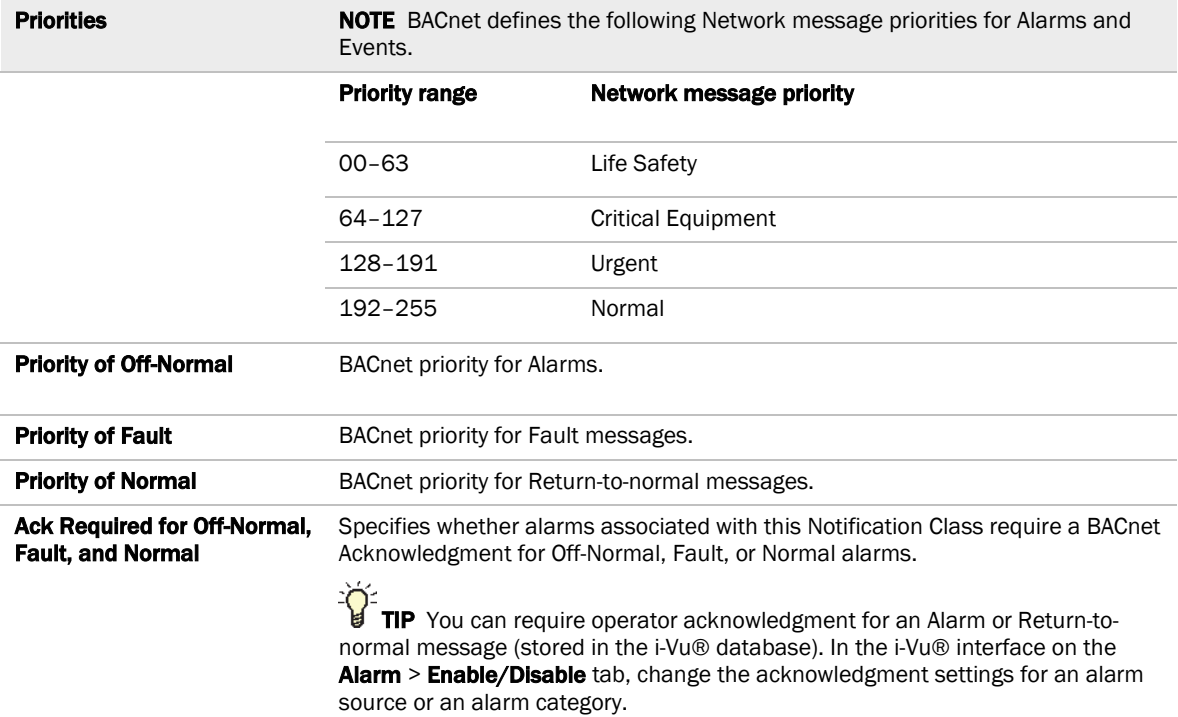

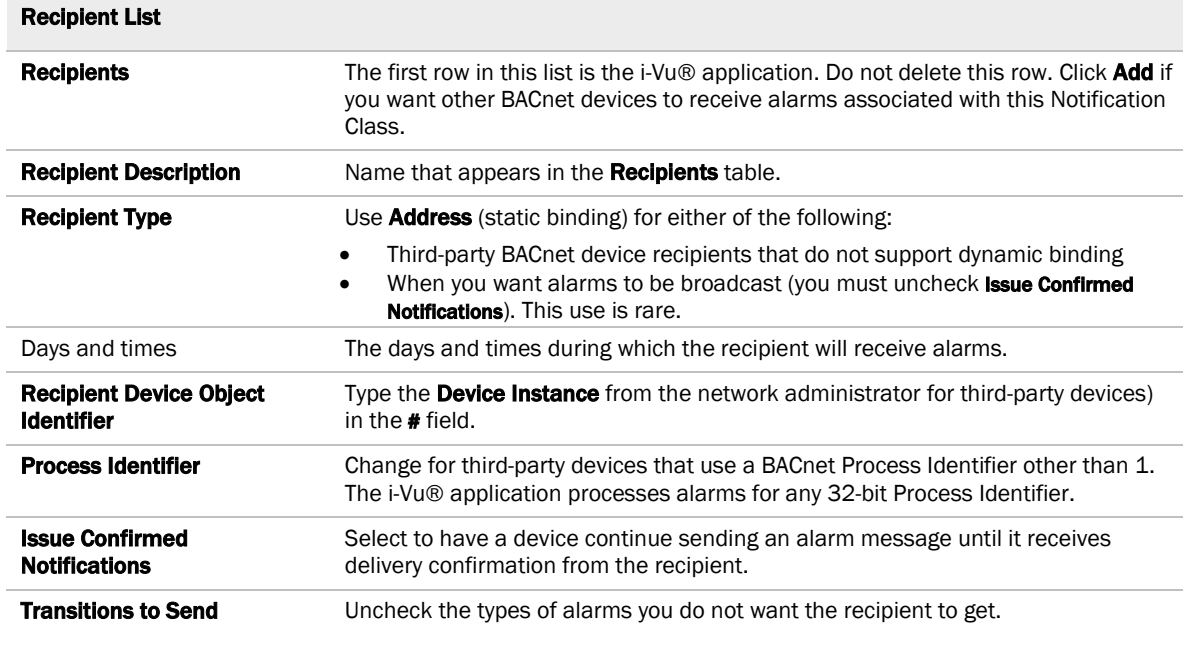

# **Calendars**

Calendars are provided in the driver for BACnet compatibility only. Instead, use the Schedules feature in the i-Vu® interface.

### Common and Specific Alarms

On these pages, you can enable/disable, change BACnet alarm properties, or set delays for the following BACnet alarms:

#### Common alarms: Specific alarm:

- Dead Module Timeout
	- Low Battery Alarm
- All Programs Stopped • Duplicate Address

• Module Halted

- Locked I/O
- Control Program
- Program Stopped
- Excessive COV

NOTE To set up alarm actions for controller generated alarms, see "Setting up alarm actions" in i-Vu® Help.

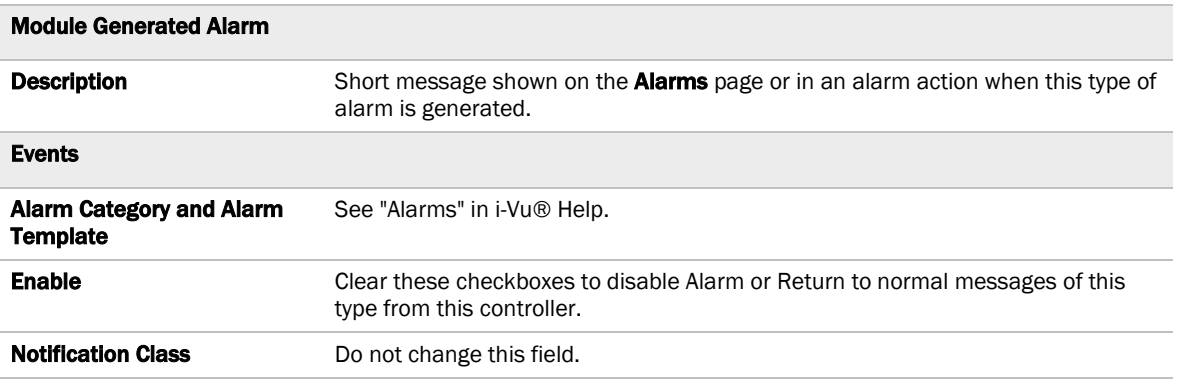

### Custom Translation Tables

You can set up a translation table that an analog input will use to translate the raw data from a non-linear sensor to the engineering units you want it to provide on the output wire of the Analog Input microblock. In the navigation tree, select Custom Translation Table #1, #2, or #3. The Properties page has instructions. For the input to use the translation table, navigate to the input, select the Details tab, then set Sensor Type (Scaling Method) to Non-Linear, Custom Table #\_\_.

# BACnet router properties

On the **BACnet router properties** page, you can change the following properties:

- IP address of the router in the controller and the system database
- BACnet routing settings
- Color and prime variable caching settings

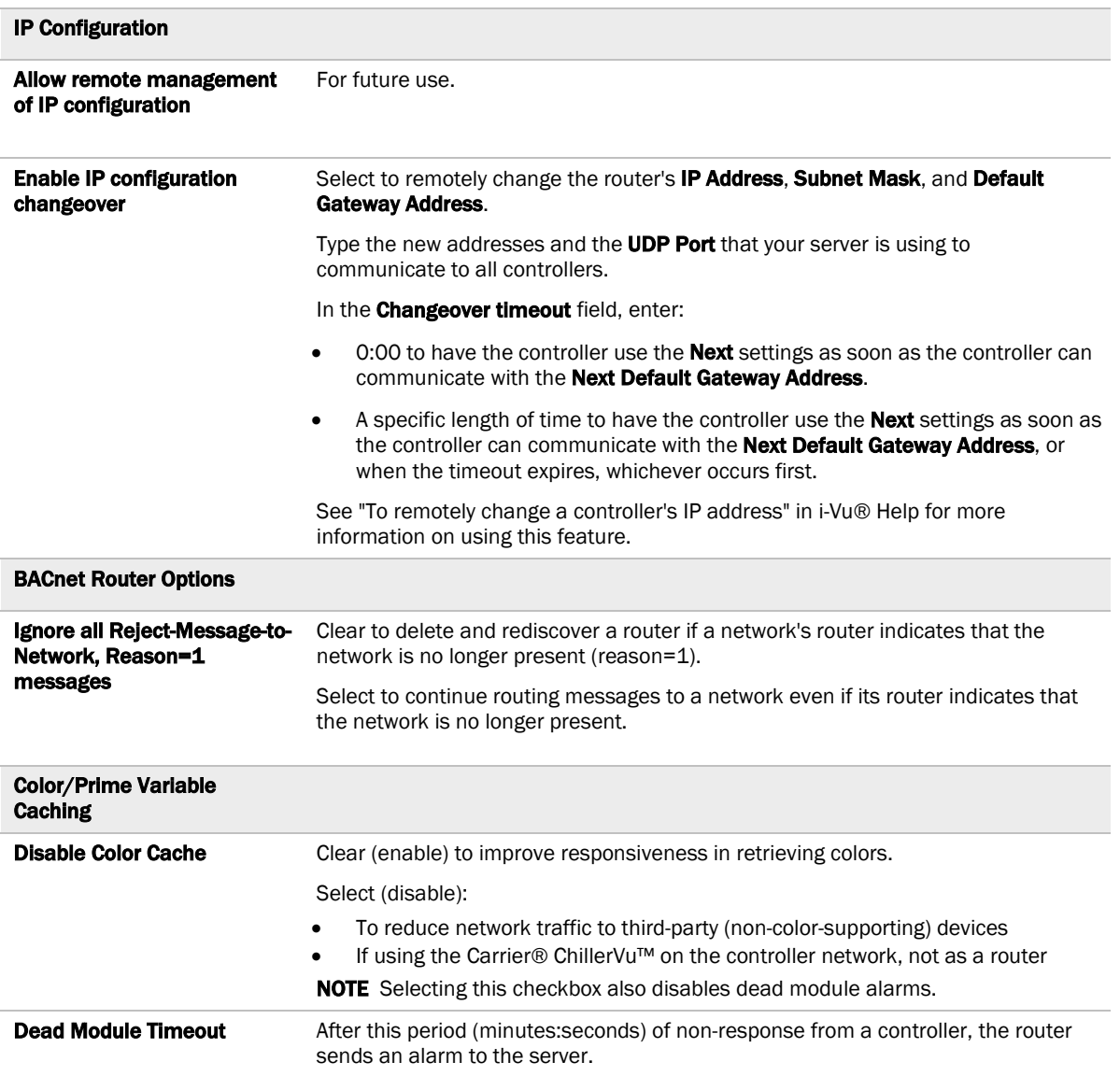

### BACnet firewall

Requires v6-02 or later driver

If this IP controller is accessible from the Internet, you can increase security by enabling its BACnet firewall. When enabled, this feature prevents the controller from responding to BACnet messages from unidentified sources and allows communication only with IP addresses that you define. These can be all private IP addresses and/or a list of IP addresses. Follow the instructions in the i-Vu® interface to set up the BACnet firewall.

# Protocols

On the Protocols page, you can enable or disable Telnet diagnostics. This allows you to write to a text file the communication between the controller and a third party device. This file is used for troubleshooting.

# Xnet

If the Carrier® ChillerVu™ has MPC Open XPIO expanders attached, you can change the baud rate and communications timeout on the **Xnet** page.

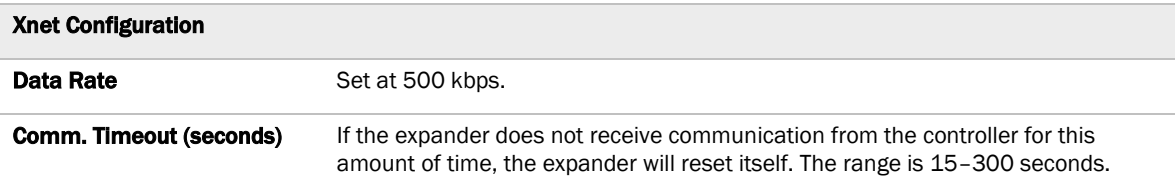

# Local access to the Carrier® ChillerVu™

You can use the following items as a local user interface to an Open controller. These items let you access the controller information, read sensor values, and test the controller.

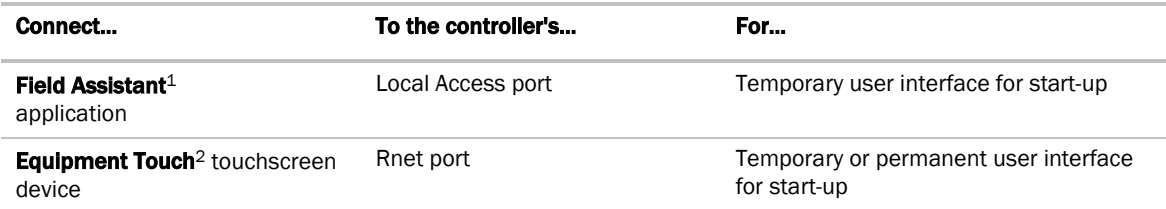

<sup>1</sup> Requires a USB Link (Part #USB-L)

<sup>2</sup> See the *Equipment Touch Installation and Setup Guide* for detailed instructions.

CAUTION If multiple controllers share power but polarity was not maintained when they were wired, the difference between the controller's ground and the computer's AC power ground could damage the USB Link and the controller. If you are not sure of the wiring polarity, use a USB isolator between the computer and the USB Link. Purchase a USB isolator online from a third-party manufacturer.

These are accessory items that do not come with the controller.

# Communicating through the Local Access port with a USB Link

Using a computer and a USB Link, you can communicate locally with the Carrier® ChillerVu™ to download or to troubleshoot.

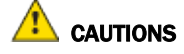

- Maintain polarity when controllers share power.
- Failure to maintain polarity while using the USB Link on a computer that is grounded via its AC adapter may damage the USB Link and the controller.
- If multiple controllers share power but polarity was not maintained when they were wired, the difference between the controller's ground and the computer's AC power ground could damage the USB Link and the controller. If you are not sure of the wiring polarity, use a USB isolator between the computer and the USB Link. Purchase a USB isolator online from a third-party manufacturer. Plug the isolator into your computer's USB port, and then plug the USB Link cable into the isolator.

#### **PREREQUISITES**

- For the i-Vu® application to communicate with the controller, the controller must have been downloaded with at least its driver.
- Laptop with USB port
- USB Link (Part #USB-L)

#### Using a USB Link

- **1** The USB Link driver is installed with an i-Vu® v5 or later system. But if needed, you can get the latest driver from *http://www.silabs.com/products/mcu/Pages/USBtoUARTBridgeVCPDrivers.aspx*. Install the driver before you connect the USB Link to your computer.
- **2** Connect the laptop to the Local Access port of the controller using the USB Link cable(s).

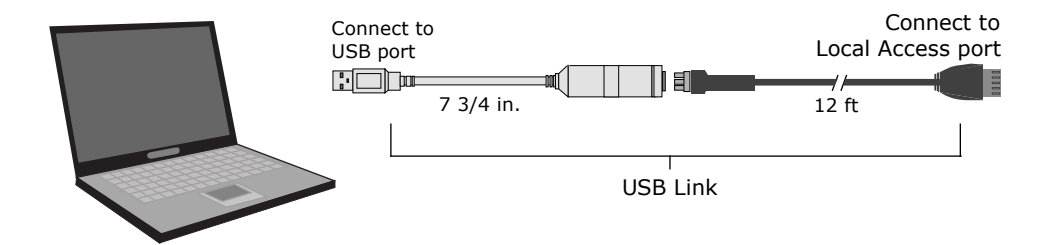

NOTE If using a USB isolator, plug the isolator into your computer's USB port, and then plug the USB Link cable into the isolator.

**3** Set the controller's Enhanced Access DIP switch.

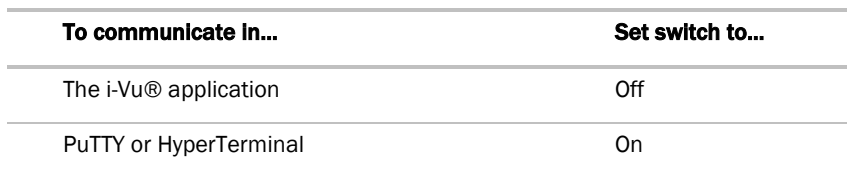

**4** Turn the controller's power off, then on again.

# To communicate using PuTTY

You can connect a computer to a controller's Local Access port and use PuTTY, a free open source terminal emulation program, to:

- Set the baud rate for Port S1 on the Carrier® ChillerVu™
- Set controller properties, such as IP address and network information
- Retrieve a Modstat

#### PREREQUISITES

- A computer with a USB port
- A USB Link cable

NOTE The USB Link driver is installed with an i-Vu® v5 or later system. But if needed, you can get the latest driver from *http://www.silabs.com/products/mcu/Pages/USBtoUARTBridgeVCPDrivers.aspx*. Install the driver before you connect the USB Link to your computer.

CAUTION If multiple controllers share power but polarity was not maintained when they were wired, the difference between the controller's ground and the computer's AC power ground could damage the USB Link and the controller. If you are not sure of the wiring polarity, use a USB isolator between the computer and the USB Link. Purchase a USB isolator online from a third-party manufacturer.

### Using PuTTY

- **1** Download and install PuTTY from the *PuTTY website* (*http://www.chiark.greenend.org.uk/~sgtatham/putty/download.html*).
- **2** Connect the laptop to the controller or sensor using the appropriate USB Link cable(s), as described above.
- **3** To change a router's IP address, subnet mask, or default gateway, set its IP Address DIP switch to Assigned.
- **4** Start PuTTY.
- **5** Under Category > Connection, select Serial.
- Field Value **Serial line to connect to** Replace X with the computer's port number that the USB Link cable is connected to. NOTE To find the port number, select Start > Control Panel > System > Device Manager > Ports (Com & LPT). The COM port number is beside Silicon Labs CP210x USB to UART Bridge. ⊿ Forts (COM & LPT) Communications Port (COM1) ECP Printer Port (LPT1) Intel(R) Active Management Technology - SOL (COM3) Silicon Labs CP210x USB to UART Bridge (COM4) **Speed (baud)** 115200 **Data Bits** 8 Stop Bits 1 Parity None Flow Control None
- **6** Under Options controlling local serial lines, enter the following settings:

- **7** Click Open. A window similar to the one below appears.
	- 1) Restart 2) Display Modstat 2) IP Address [192.168.1.6]<br>4) Subnet Mask [255.255.255.0] 5) Default Gateway [0.0.0.0]
- **8** Do one of the following:
	- To change a property value:
		- a. Type the number of the property, then press **Enter**.
		- b. Type the new value, then press **Enter**.
	- To take an action, type number of the action, then press **Enter**.
- **9** If you changed a value, type 1, then press Enter to restart the controller.
- **10** Close PuTTY.

# **Troubleshooting**

If you have problems mounting, wiring, or addressing the Carrier® ChillerVu™ or the expander, contact Carrier Control Systems Support.

NOTE To help you troubleshoot, obtain a Module Status (Modstat) from the controller and review the System Error and Warning details.

### Controller LED's

The Module Status LED can display the following error codes. Verify the LED patterns by cycling power to the controller and noting the lights and flashes.

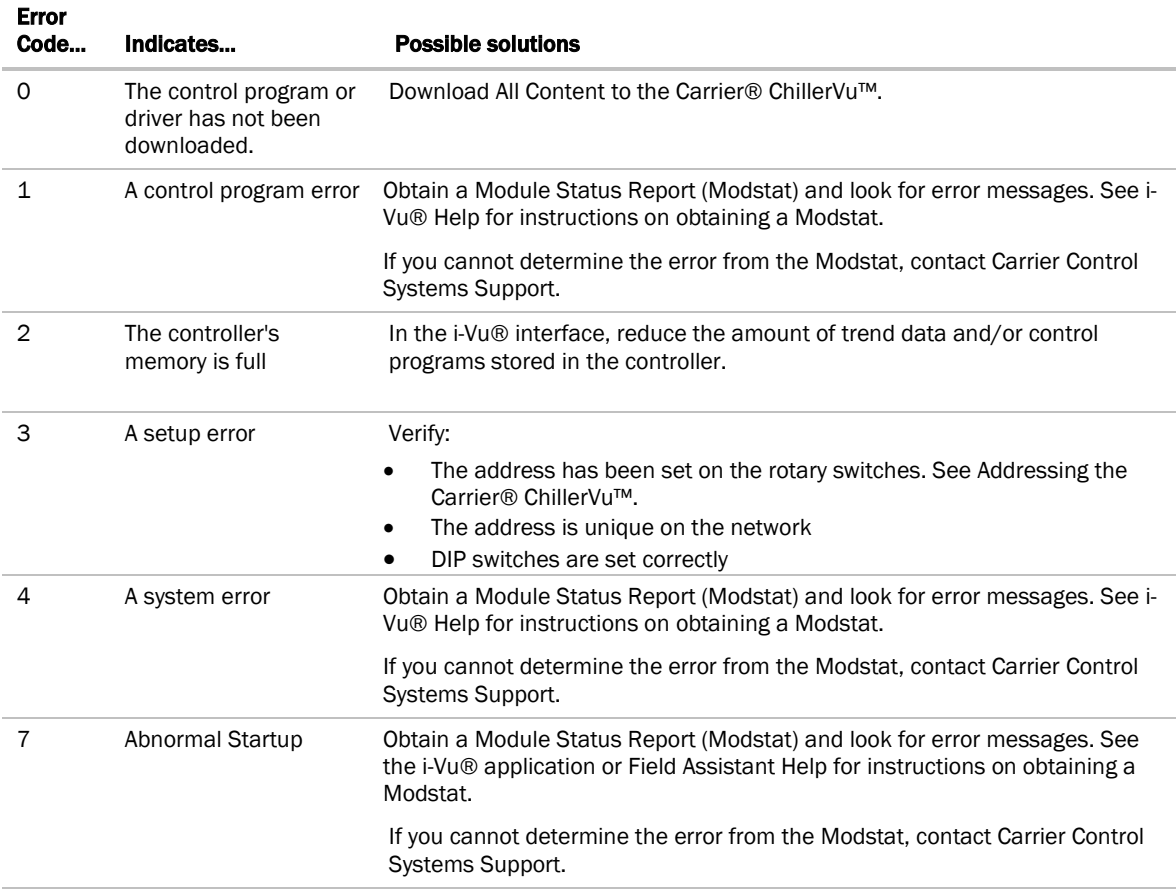

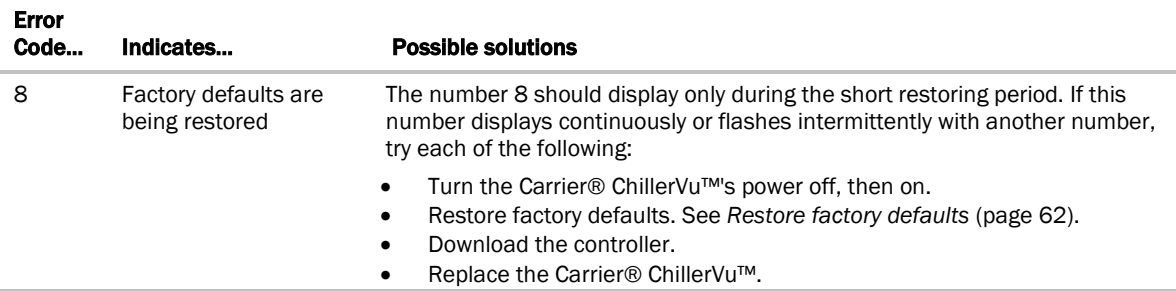

Other LED's show the status of certain functions.

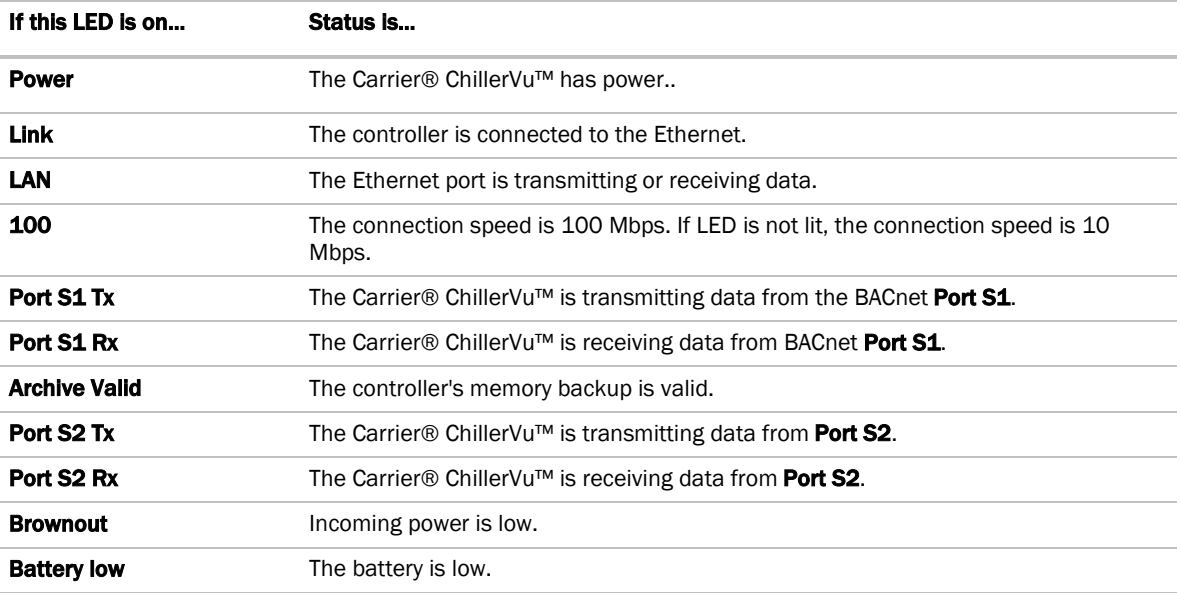

# Expander LED's

The LED's show the status of certain functions.

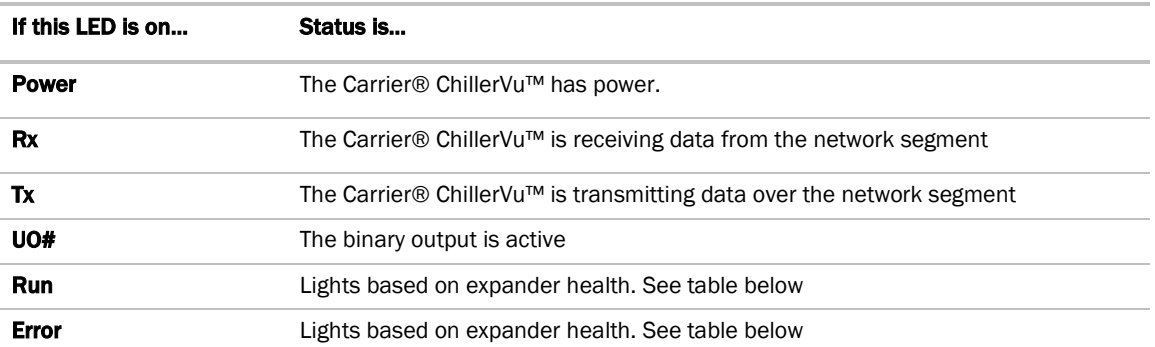

The Run and Error LED's indicate expander and network status.

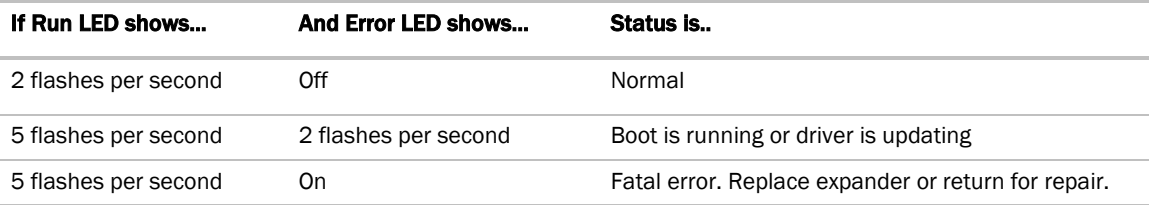

# To restore factory defaults

**CAUTION** This erases all archived information and user-configuration settings. You will have to reconfigure all custom settings. It is recommended to restore the factory defaults only under the guidance of Carrier Control Systems Support.

To erase volatile memory data and restore factory default configuration settings:

- **1** Turn off the Carrier® ChillerVu™'s power switch.
- **2** Make sure the address switches are not set to 0, 0.
- **3** Hold down the controller's Factory Defaults button while you turn its power on.
- **4** Continue to hold down the Factory Defaults button until the controller displays 8 and then the chase pattern, then release the button.
- **5** Turn on the Carrier® ChillerVu™'s power switch.

**CAUTION** If you have a CCN network and you restore factory defaults, you must download to the Carrier® ChillerVu™ from the i-Vu® application and NOT upload it. Uploading results in losing your CCN communication.

### To get the serial number

If you need the Carrier® ChillerVu™'s serial number when troubleshooting, the number is on:

- a sticker on the back of the main controller board
- a Module Status report (Modstat) under Core (or Main) board hardware

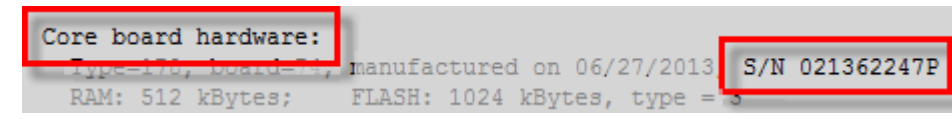

To obtain a modstat in the i-Vu® interface:

- **1** Select the Carrier® ChillerVu™ in the navigation tree.
- **2** Right-click and select Module Status.

# To replace the Carrier® ChillerVu™'s battery

The Carrier® ChillerVu™'s 10-year Lithium CR123A battery retains the following data for a maximum of 720 hours during power outages: time, control programs, editable properties, schedules, and trends. To conserve battery life, you can set the driver to turn off battery backup after a specified number of days and depend on the archive function to restore data when the power returns. A low battery is indicated by the **Battery low** LED or a low battery alarm in the i-Vu® application. You can purchase replacement batteries from any retailer that sells a CR-123A battery.

- **1** Verify that the Carrier® ChillerVu™'s power is on.
- **2** Using a small flathead screwdriver, pry up each side of the black battery clip until it is free and you can remove it.
- **3** Remove the battery from the expander, making note of the battery's polarity.
- **4** Insert the new battery into the expander, matching the polarity of the battery you removed.
- **5** Push the black clip back onto the battery until you hear both sides click in place.
- **6** Download the Carrier® ChillerVu™.

# To replace the fuse

If you turn on the Carrier® ChillerVu™'s power switch and the Power LED is not lit, use a multimeter to see if one of the 3 Amp Pico fuses that protects the incoming power is blown.

#### **Controller**

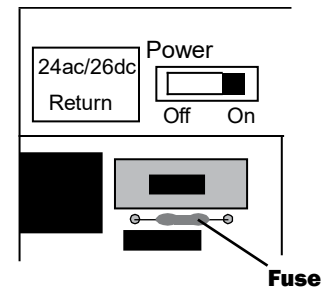

Expander

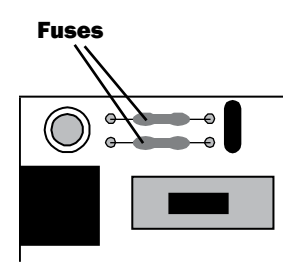

You can order replacement 3 Amp Pico fuses from a local or online retailer.

Before replacing the fuse, try to determine why the fuse blew.

- Check the Power wiring polarity of the Carrier® ChillerVu™, any attached expanders, and any other controllers that share the power supply. Use the same polarity for all of them.
- Verify that outputs are wired to the appropriate types of devices. See *Outputs* (page 18). For example, you cannot wire a 24 Vac device to an output.
- Carrier® ChillerVu™ If the Aux Power Out port is used, verify that it is wired correctly. See *To wire inputs and outputs* (page 19).

To replace the fuse:

- **1** Turn off the Carrier® ChillerVu™'s power.
- **2** If the fuse is on an expander, remove the coverplate.
- **3** Using needle-nose pliers, pull the bad fuse from the Carrier® ChillerVu™.
- **4** Cut the wires on the new fuse so that the total length is approximately 1 inch and the fuse is centered.

 $-1$  inch $-$ 

**5** Bend the wire ends so that the length is approximately 1/2 inch.

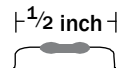

Î

- **6** Use the pliers to grip one wire end of the fuse and push into a fuse socket on the Carrier® ChillerVu™.
- **7** Grip the other wire end of the fuse and push into the other fuse socket.
- **8** If working on an expander, replace the coverplate.
- **9** Turn on the power and verify that the Power LED is lit.

# To take the Carrier® ChillerVu™ out of service

If needed for troubleshooting or start-up, you can prevent the i-Vu® application from communicating with the Carrier® ChillerVu™ by shutting down communication from the Carrier® ChillerVu™ to the i-Vu® application. When Out of Service, i-Vu® no longer communicates properties, colors, trends, etc.

- **1** On the i-Vu® navigation tree, select the Carrier® ChillerVu™.
- **2** On the Properties page, check Out of Service.
- **3** Click Accept.

# **Compliance**

# FCC Compliance

This equipment has been tested and found to comply with the limits for a Class A digital device, pursuant to Part 15 of the FCC Rules. These limits are designed to provide reasonable protection against harmful interference when the equipment is operated in a commercial environment. This equipment generates, uses, and can radiate radio frequency energy and, if not installed and used in accordance with the instruction manual, may cause harmful interference to radio communications. Operation of this equipment in a residential area is likely to cause harmful interference in which case the user will be required to correct the interference at his own expense.

**CAUTION** Changes or modifications not expressly approved by the responsible party for compliance could void the user's authority to operate the equipment.

# CE Compliance

WARNING This is a Class A product. In a domestic environment, this product may cause radio interference in which case the user may be required to take adequate measures.
## Appendix A: To identify the driver in a Carrier® ChillerVu<sup>m</sup> in the i-Vu® Pro v6.5 application

If you have the i-Vu® Pro application and the Carrier® ChillerVu™ does not already have the driver v6.02.028 or later, you must complete the following procedures to successfully install your Carrier® ChillerVu™ into the i-Vu® Pro system. Use the Help in the referenced software for detailed descriptions of these procedures.

You can use AppLoader or PuTTY to determine the driver in the controller in a Modstat.

- **1** If you have not created your system yet, open SiteBuilder and select File > New. Enter the System Name, click Next, and click Next again.
- **2** In SiteBuilder, on the Network tree, verify that the BACnet/IP network is correct for your system.
- **3** To the BACnet/IP network, right-click and select BACnet Device Router.
	- a) Enter the controller's **Name**.
	- b) Change the Device Definition to PSM-IO to add the driver.
	- c) If necessary, on the General tab, click Browse, and then select drv\_psmio\_<latest version>.driver.
	- d) On the Address tab, check Specify a custom or DHCP IP Address.
	- e) Enter the controller's IP address, Subnet Mask, and Default Gateway Address.
- **4** If you have a CCN system:

#### On the CCN tab:

- 1. If the controller will serve as the CCN Gateway, check This device is the CCN Gateway. If this controller will be a CCN Ethernet Bridge, fill in the CCN Gateway IP Address of the CCN Gateway.
- 2. In the Element Number field, fill in a unique Element Number.
- 3. Click OK.
- **5** If the Carrier® ChillerVu™ will have an MS/TP network attached, right-click on the PSM-IO icon in the network tree and choose **Add BACnet Network**. In the general tab give the network a name and set the Network Number.
- **6** Close SiteBuilder.
- **7** Open the i-Vu Server and then the i-Vu® application.
- **8** To set up the CCN network, follow the steps in *To scan in and download CCN devices* (page 37).
- **9** To set up the MS/TP network, follow the steps in *To add the control program and graphic in the i-Vu® interface* (page 39).

# Appendix B: Carrier® ChillerVu™ wire lists

### Carrier® ChillerVu™ wire list

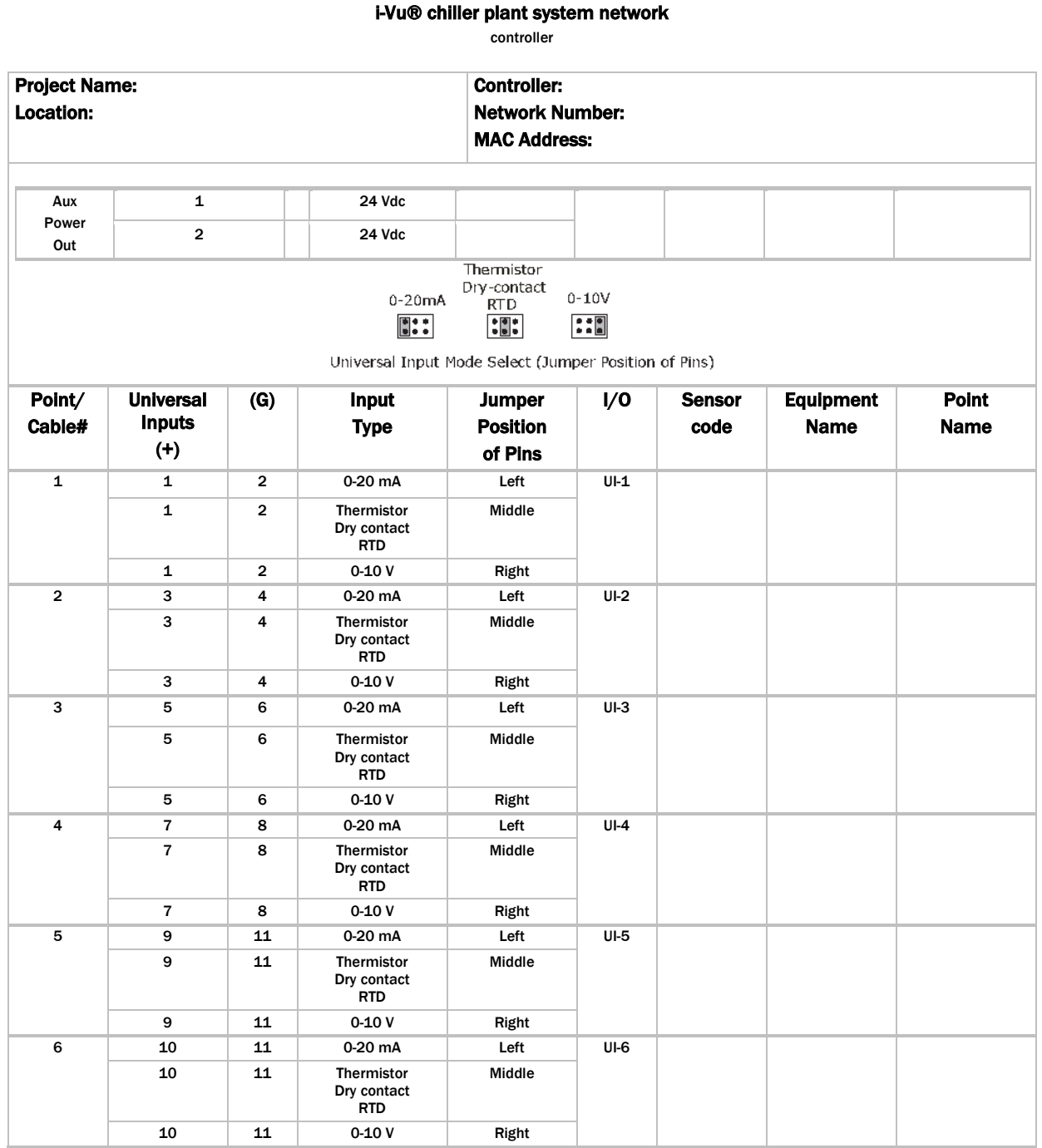

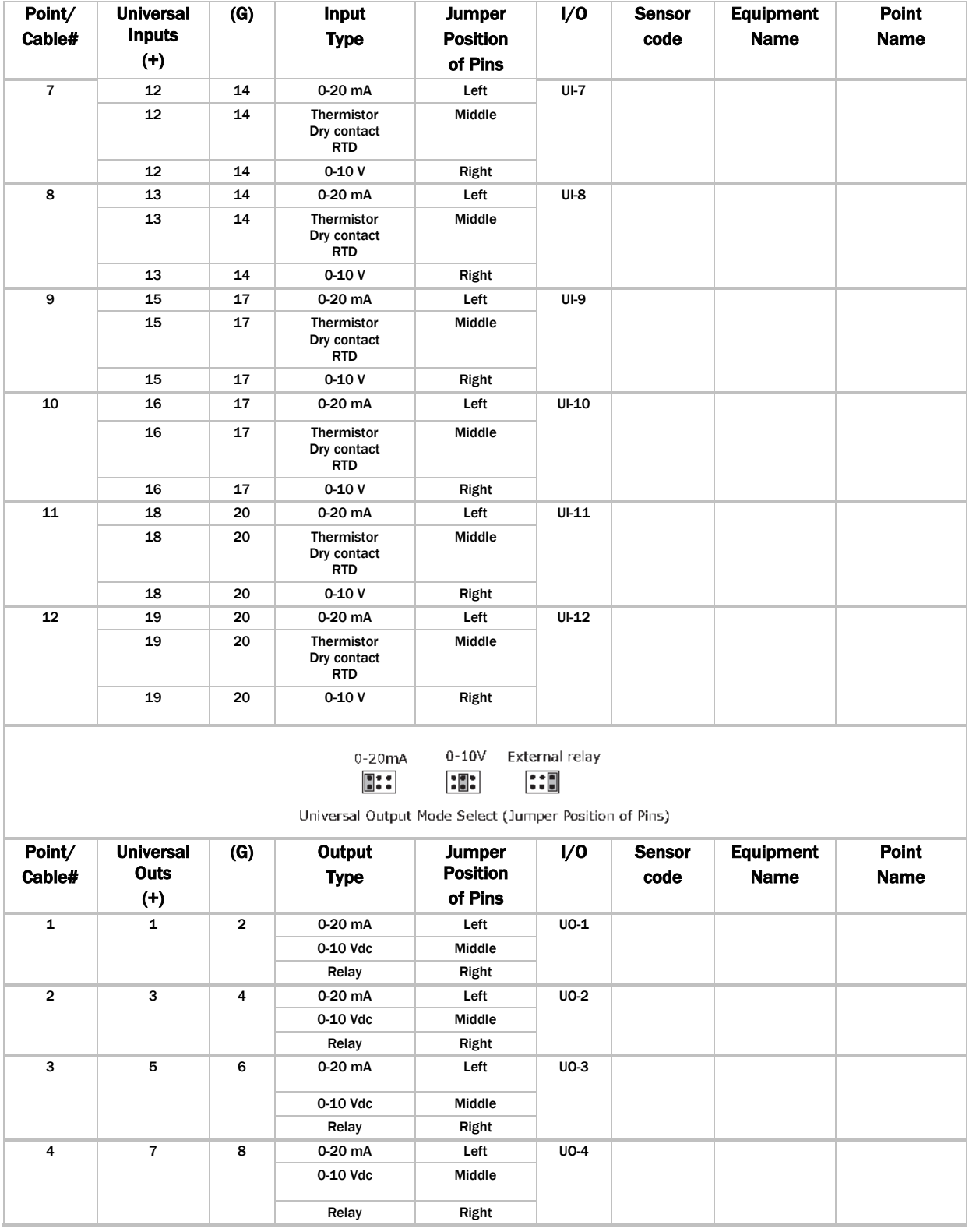

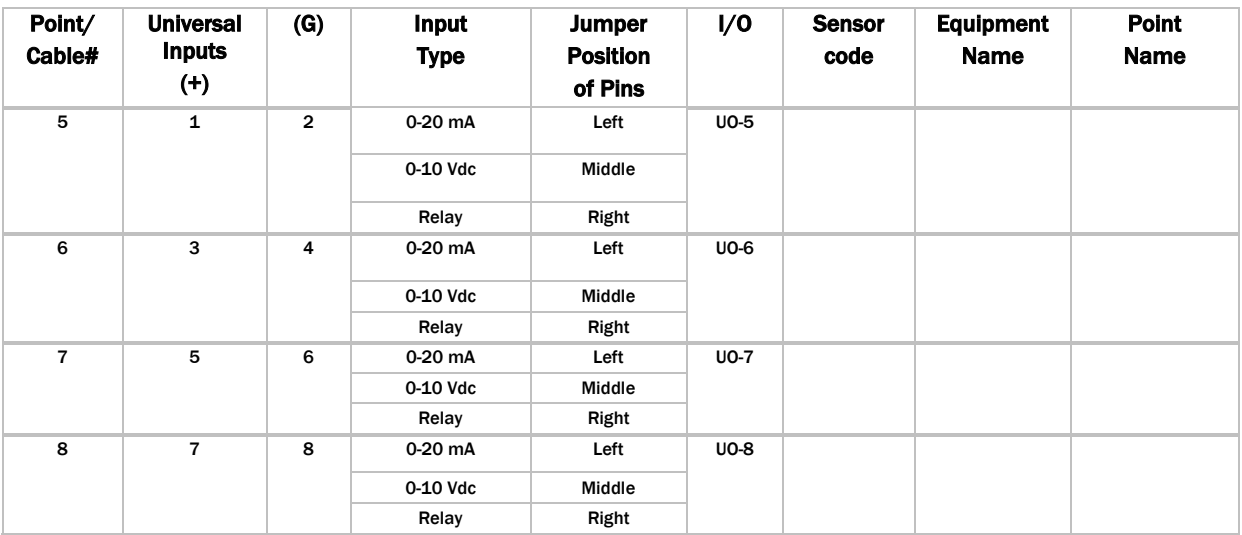

## MPC Open XPIO48 wire list

#### System network

MPC Open XPIO48 expander

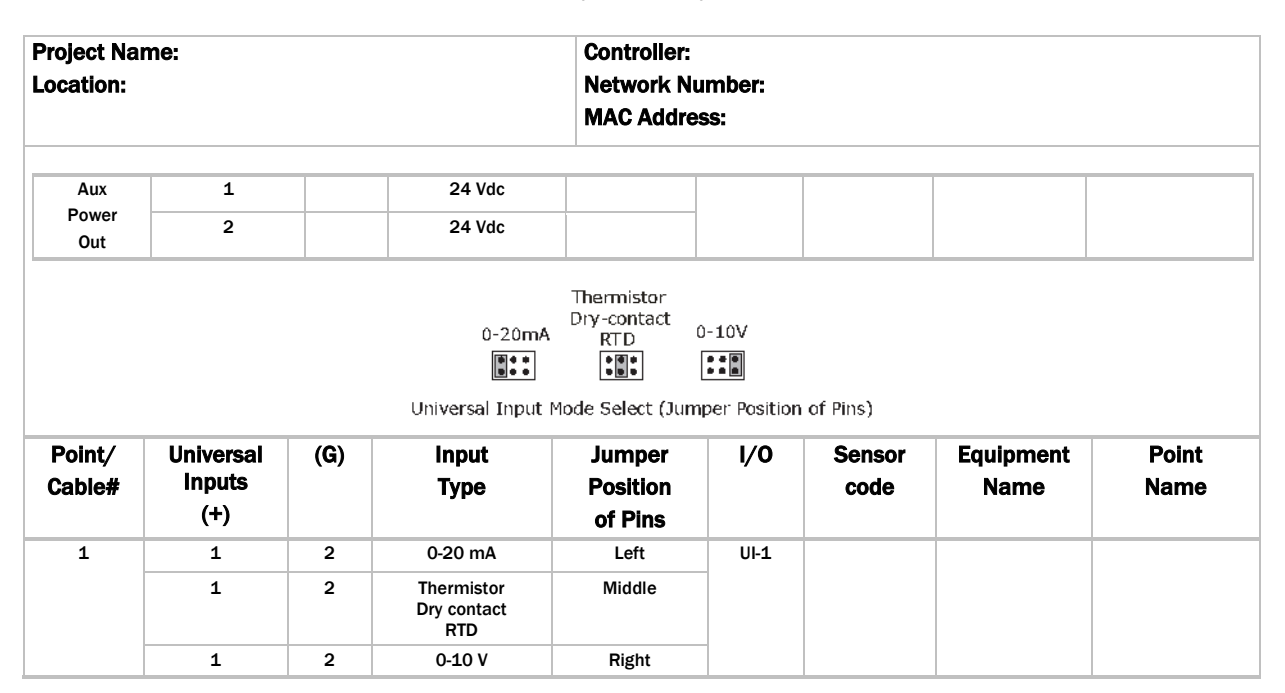

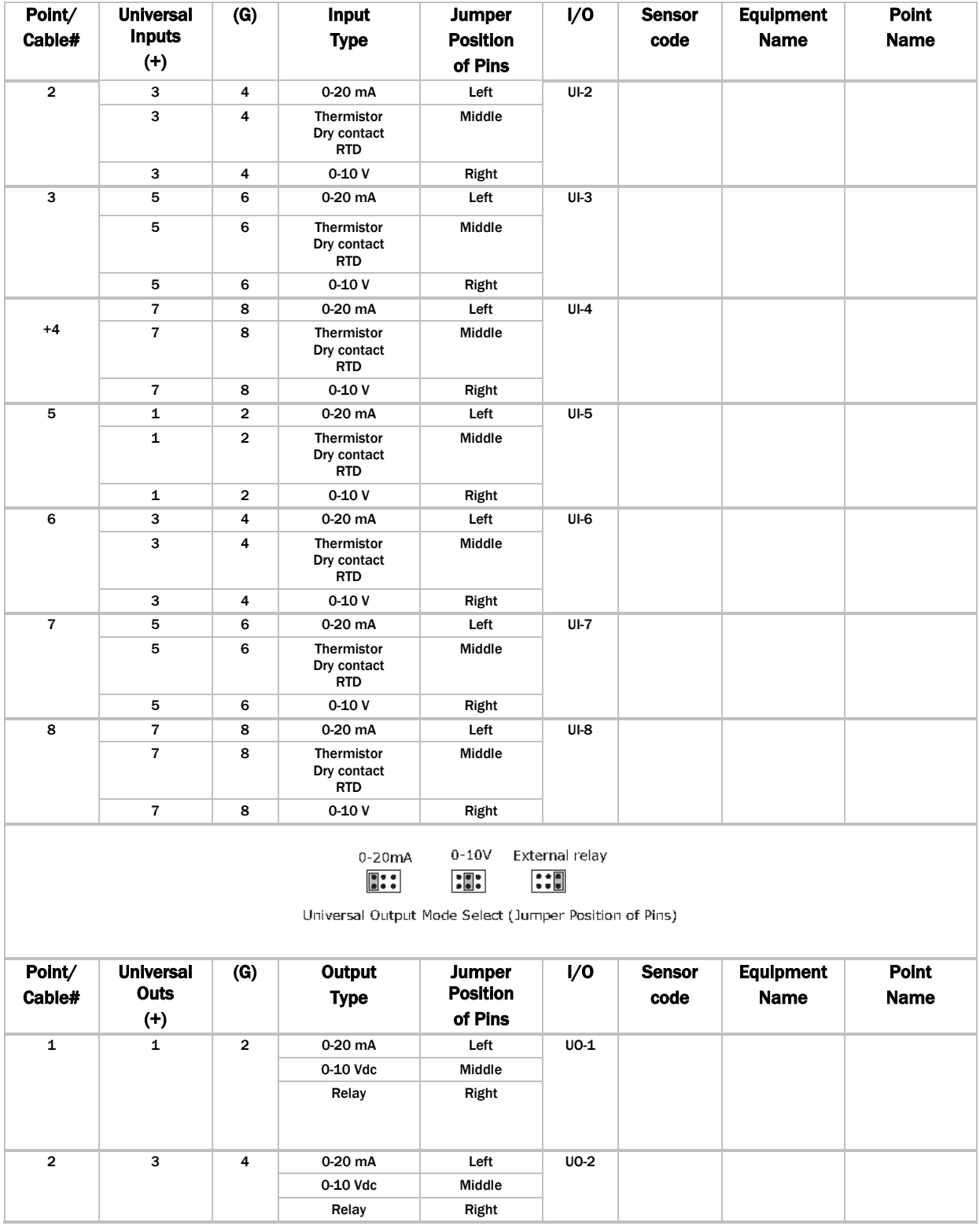

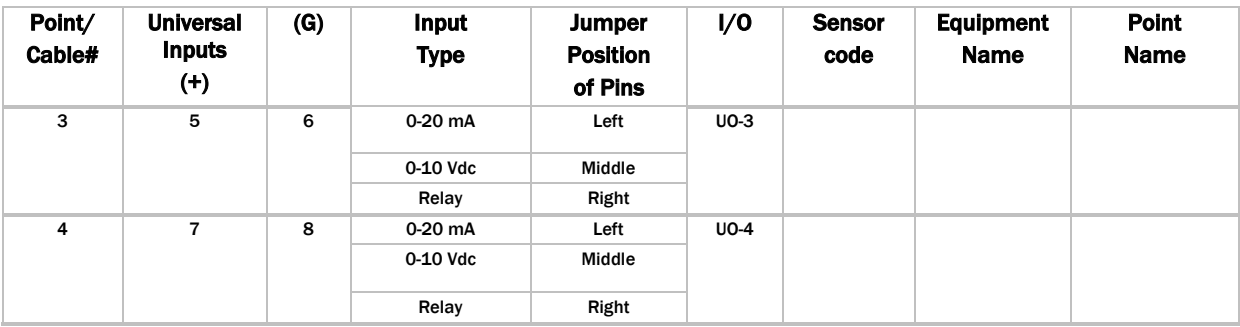

## MPC Open XPIO816 wire list

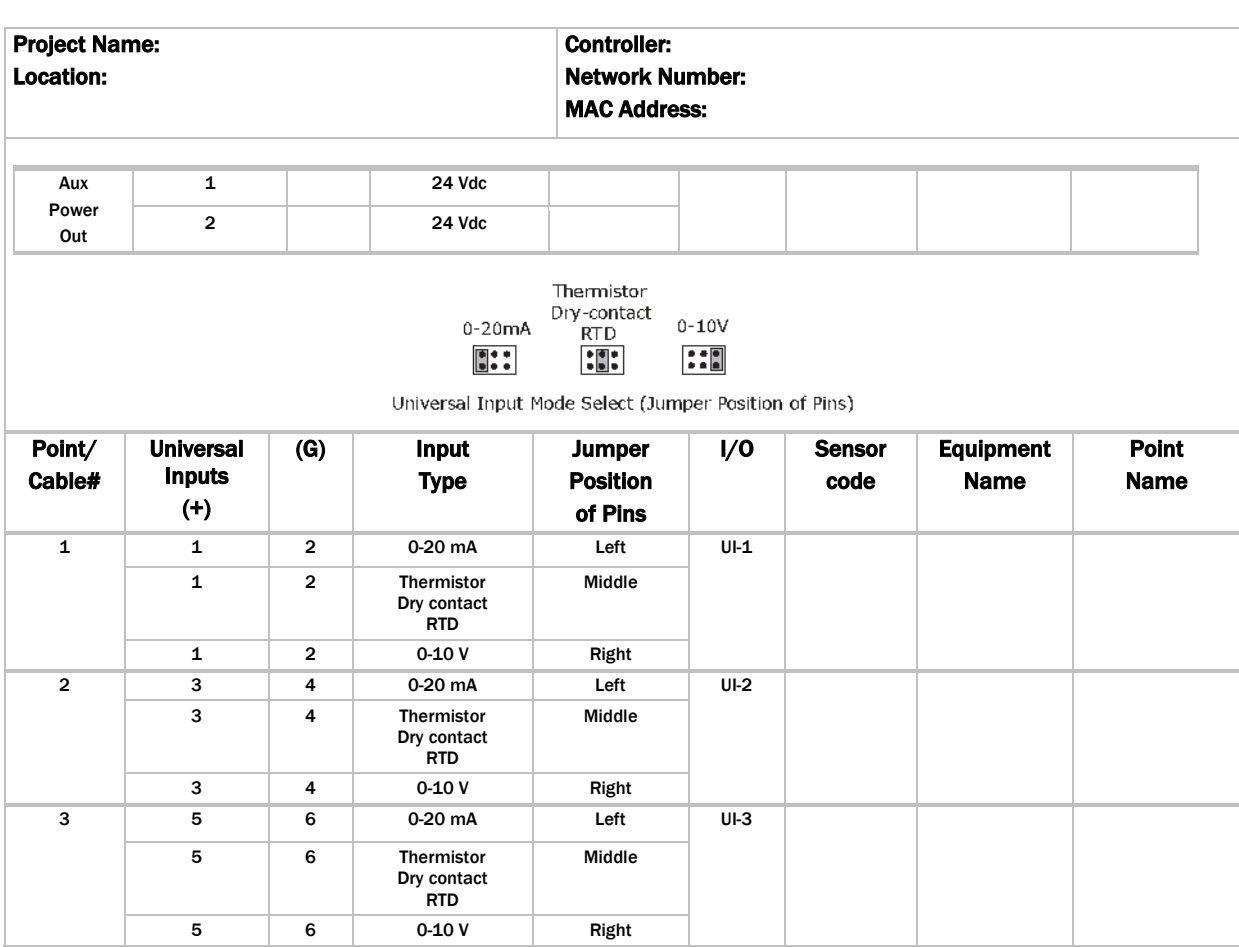

System network MPC Open XPIO816 expander

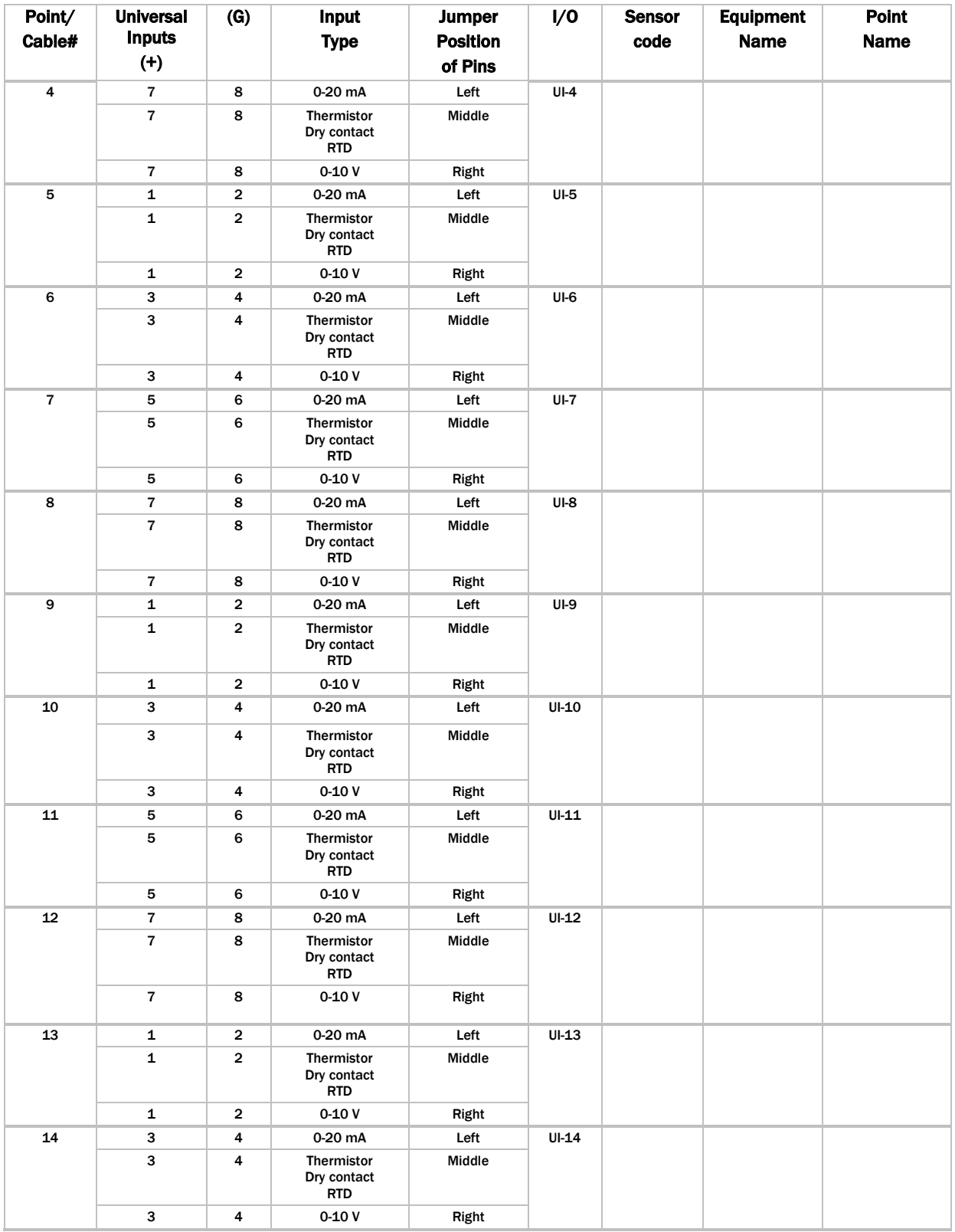

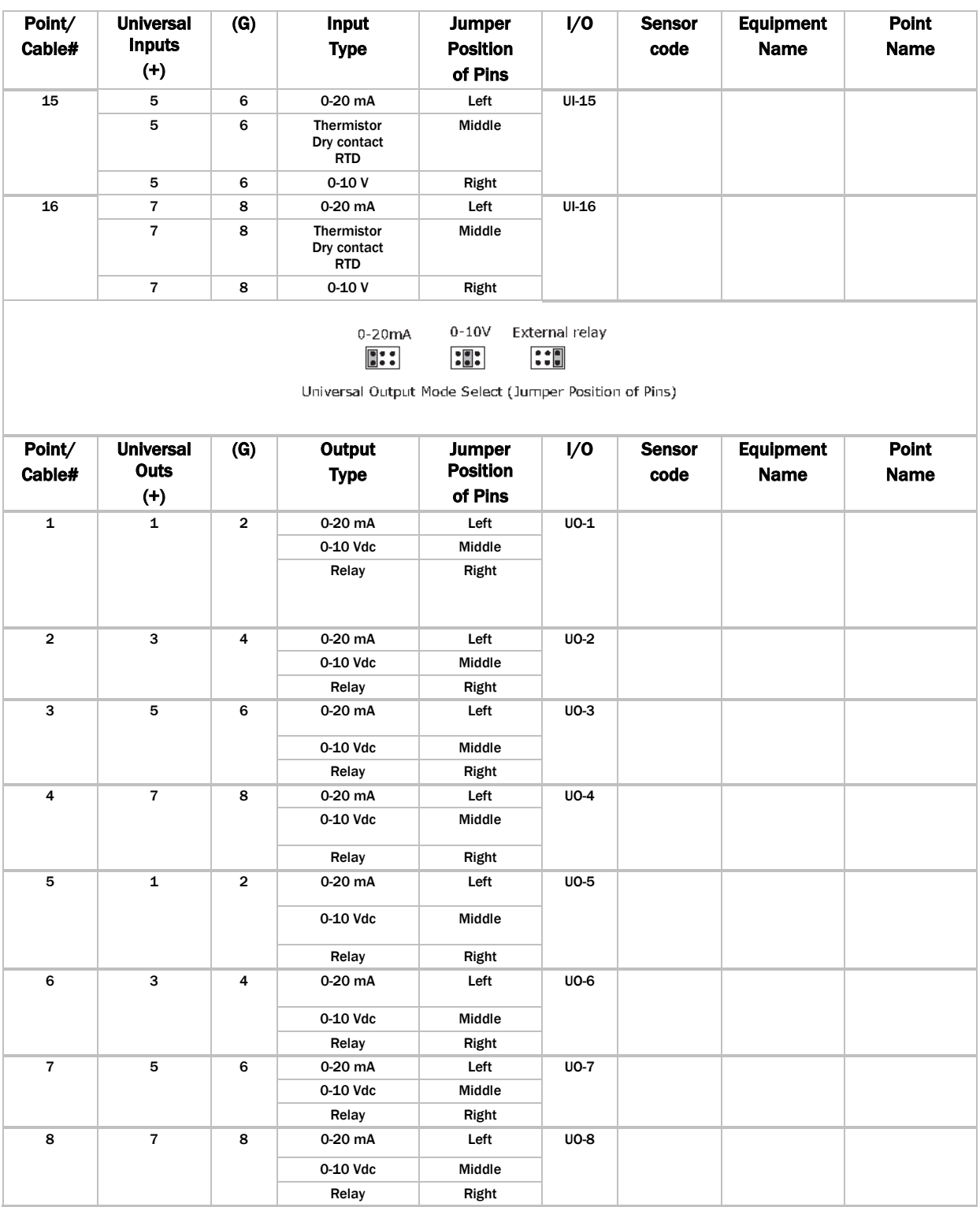

## Document revision history

Important changes to this document are listed below. Minor changes such as typographical or formatting errors are not listed.

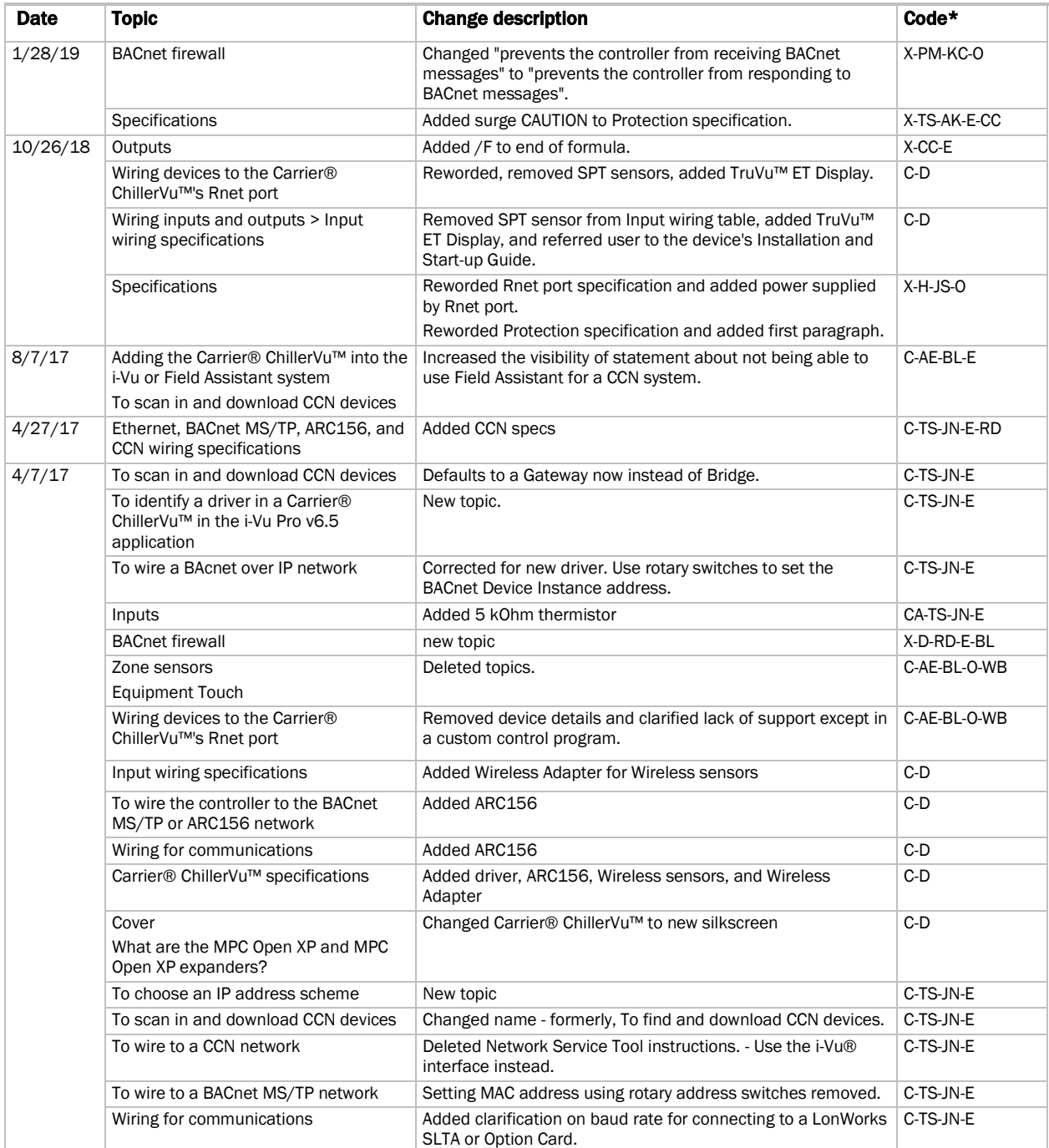

Important changes to this document are listed below. Minor changes such as typographical or formatting errors are not listed.

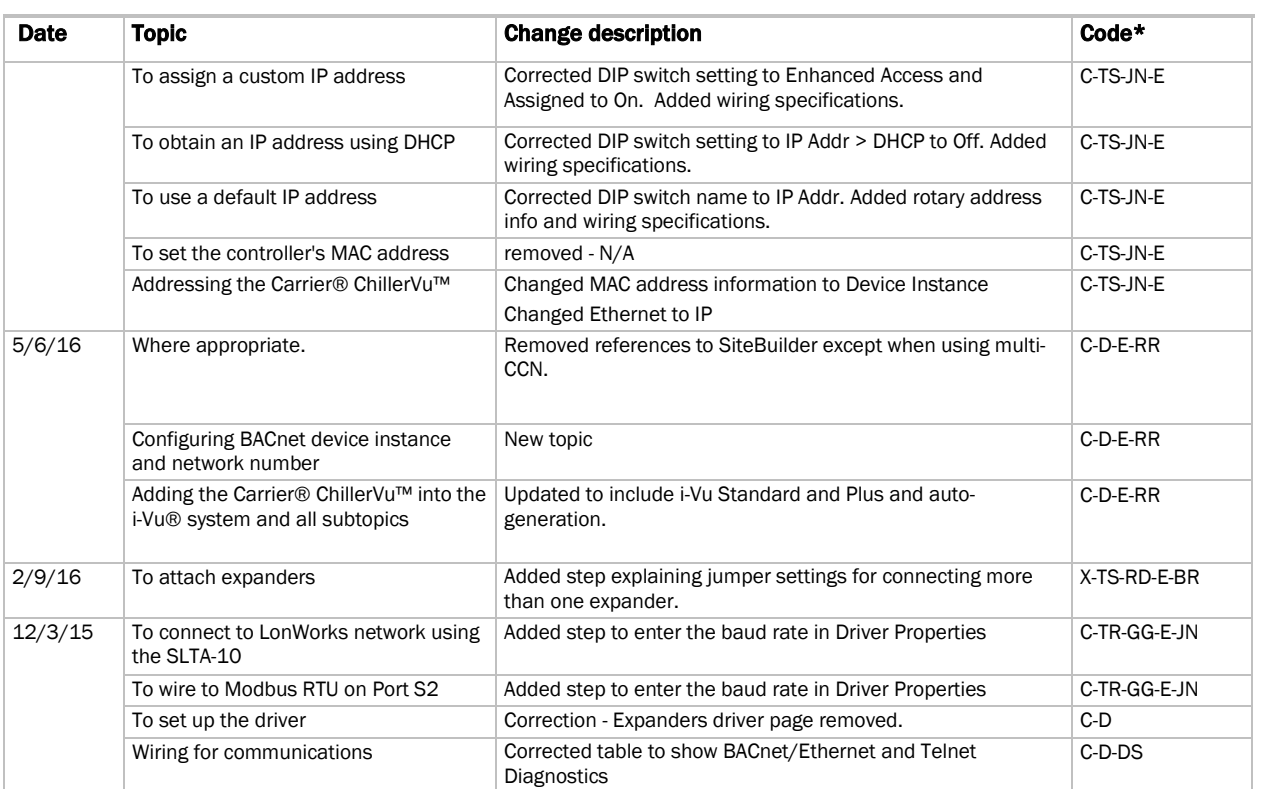

\* For internal use only

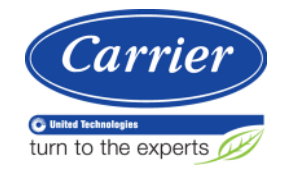

CARRIER CORPORATION ©2019 A member of the United Technologies Corporation family · Stock symbol UTX · Catalog No. 11-808-532-01 · 1/28/2019

# **Zures**

Sistemas de Control Edificios inteligentes

**Vidal 4819 PB** C1429AIM - C.A.B.A. Tel:011-3529-4390 ivupro@anzures.com.ar

#### CONTROLES EXPERTOS **EN**

www.anzures.com.ar